**Roy Cooper** Governer **Elizabeth Biser** Secretary Michael A. Abraczinskas Director

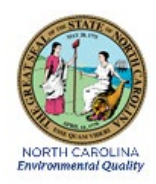

# DAQ-08-006.2 Standard Operating Procedure (SOP) Model T200UP Nitrogen Dioxide (NO-NO<sub>2</sub>-NO<sub>x</sub>) Monitoring System Operator Responsibilities

Revision 2.1

January 18, 2023

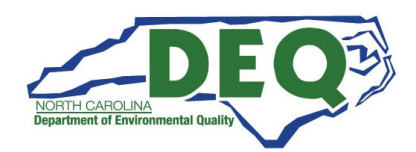

## Contents

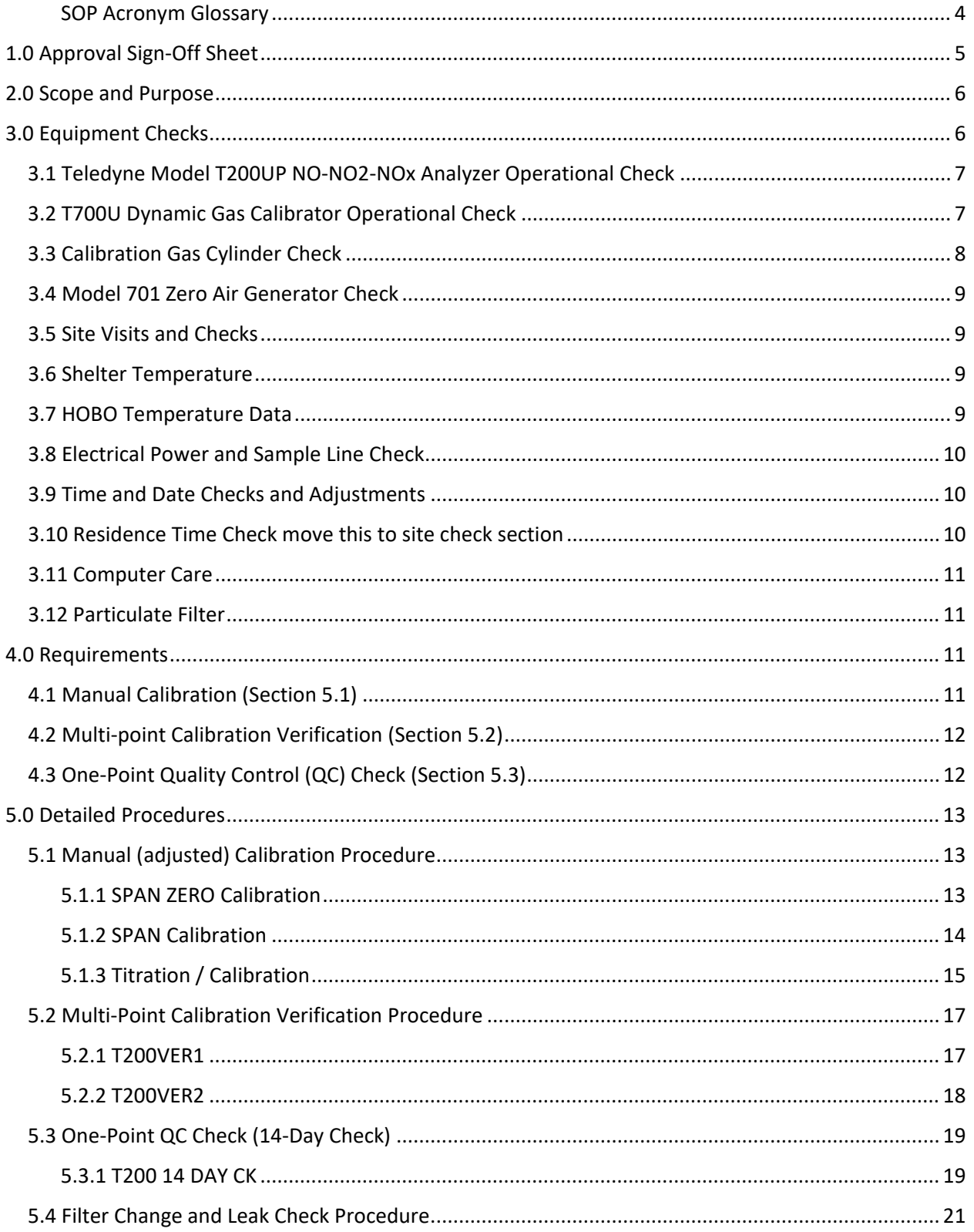

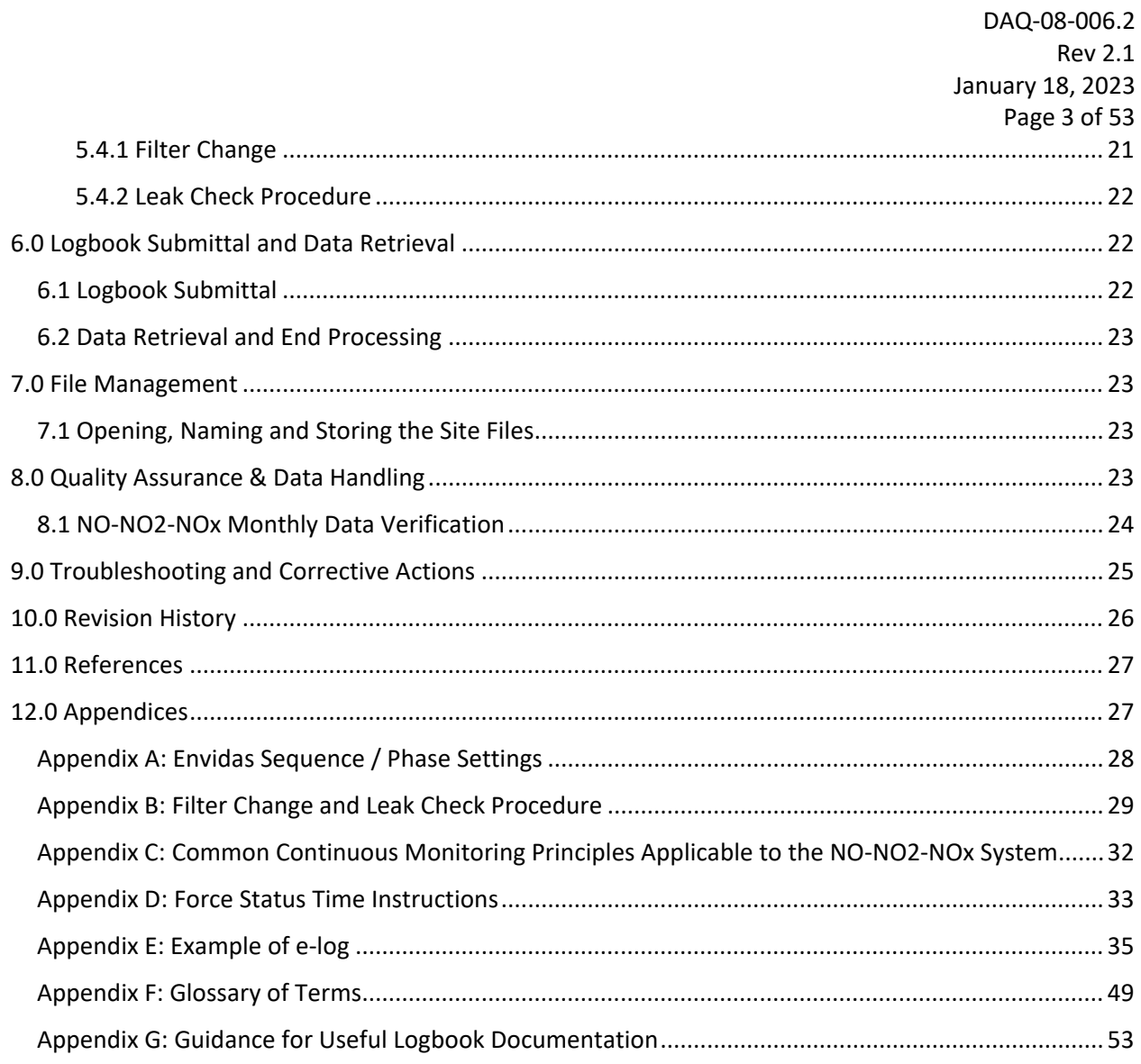

DAQ-08-006.2 Rev 2.1 January 18, 2023 Page 4 of 53

#### <span id="page-3-0"></span>SOP Acronym Glossary

ADQ – Audit of data quality ARM - Envista Air Resources Manager cc/min – cubic centimeters per minute CFR – Code of Federal Regulations Chief – Ambient Monitoring Section Chief DAQ – North Carolina Division of Air Quality DAS – Data acquisition system ° C – Degrees Celsius DEQ – North Carolina Department of Environmental Quality Director – Division of Air Quality Director DIT – North Carolina Department of Information Technology ECB – Electronics and Calibration Branch e-log – electronic logbook EPA – United States Environmental Protection Agency FEM – Federal equivalent method FRM – Federal reference method HOBO – [HOBO](https://www.onsetcomp.com/blog/background-of-HOBO/) IBEAM – Internet-Based Enterprise Application Management IDL – Instrument detection limit In-Hg A – inches mercury actual LED – light emitting diode LMS – North Carolina Learning Management System LSASD – Laboratory Services and Applied Science Department MDL – Method detection limit mV - millivolts NAAQS – National ambient air quality standards

NC DOT – North Carolina Department of Transportation NIST – National Institute of Standards and **Technology** NO – nitric oxide NO2 – nitrogen dioxide  $NO<sub>x</sub>$  – nitrogen oxides (NO plus  $NO<sub>2</sub>$ ) NPAP – National Performance Audit Program O3 or  $O_3$  - ozone OAQPS – Office of Air Quality Planning and Standards PC – personal computer Pdf – portable document format PFA – Perfluoroalkoxy PMT – photomultiplier tube ppb – Parts per billion PPB – Projects and Procedures Branch ppm – Parts per million psig – Pounds per square inch gauge PZS – Precision/zero/span QA – Quality assurance QA/QC – Quality assurance/quality control QAPP – Quality assurance project plan QC – Quality control RAMC – Regional Ambient Monitoring Coordinator RCO – Raleigh Central Office RRO – Raleigh Regional Office sccm – standard cubic centimeters per minute SOP – Standard Operating procedure TSA – Technical systems audit VIP – Valuing individual performance

ZPS – precision, zero, span

DAQ-08-006.2 Rev 2.1 January 18, 2023 Page 5 of 53

## <span id="page-4-0"></span>1.0 Approval Sign-Off Sheet

I certify that I have read and approve the contents of the Model T200UP Nitrogen Dioxide (NO-NO<sub>2</sub>-NO<sub>x</sub>) Monitoring System, Section II, Standard Operating Procedure, Operator Responsibilities with an effective date of January 18, 2023.

Director, Air Quality Division Michael Abraczinskas

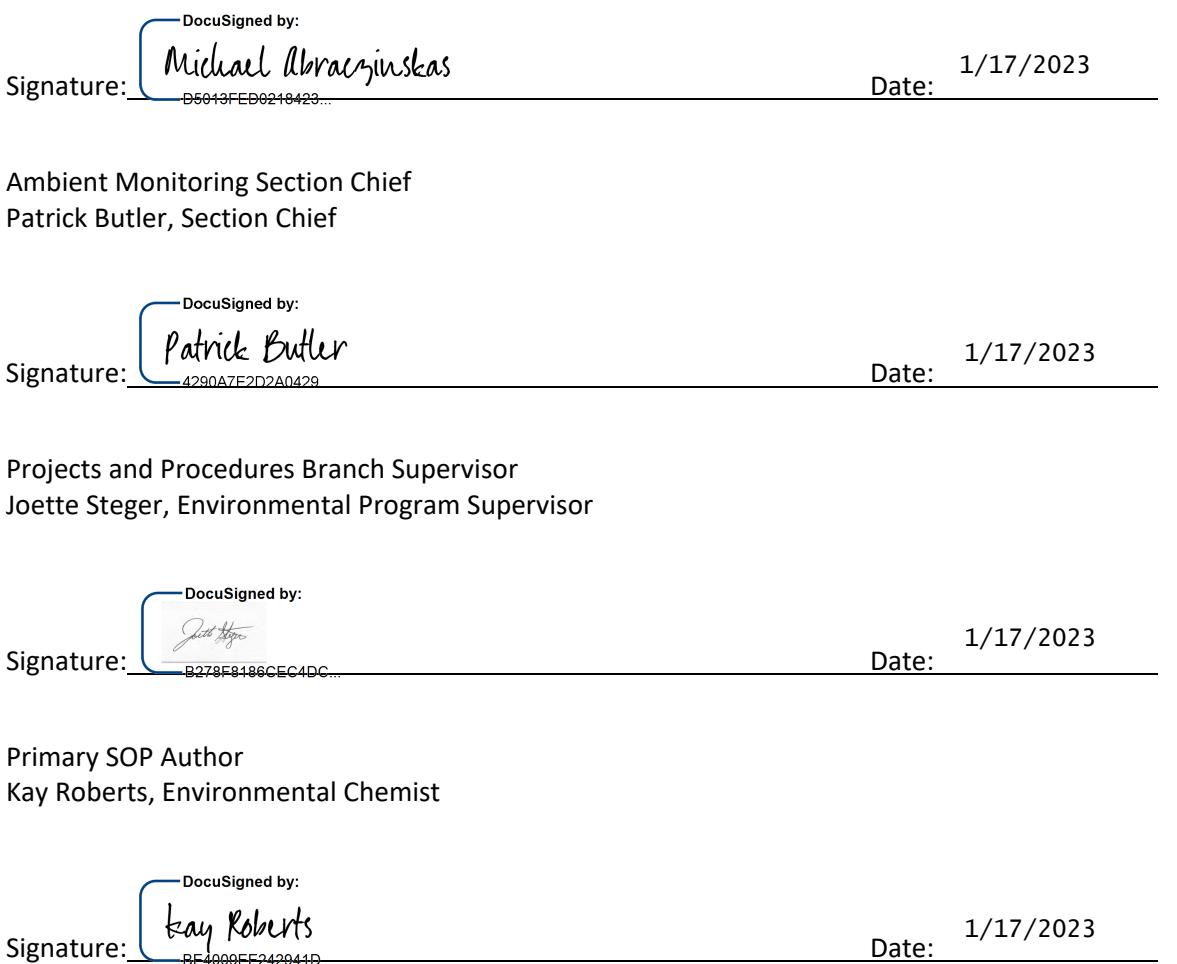

This document, and any revisions hereto, is intended solely as a reference to assist operators in the setup, calibration, operation, and the collection of data related to the North Carolina Division of Air Quality's Ambient Monitoring Program. This document is intended as a supplement to, and not a substitute for, the education, training and experience required for the efficient operation of ambient air quality monitoring equipment and the collection of scientifically valid data, if an event affecting nitrogen dioxide (NO-NO2- NOx) monitoring is outside the purview of this SOP, contact the Electronics and Calibration Branch and the Raleigh Central Office for guidance.

DAQ-08-006.2 Rev 2.1 January 18, 2023 Page 6 of 53

## <span id="page-5-0"></span>2.0 Scope and Purpose

On February 9, 2010, the United States Environmental Protection Agency (EPA) finalized new minimum monitoring requirements for the nitrogen dioxide ( $NO<sub>2</sub>$ ) monitoring network in support of a 1-hour  $NO<sub>2</sub>$ National Ambient Air Quality Standard (NAAQS). In the new monitoring requirements, state and local air monitoring agencies are required to install near-road  $NO<sub>2</sub>$  monitoring stations at locations where peak hourly NO<sub>2</sub> concentrations are expected to occur within the near-road environment in larger urban areas.

In support of the new monitoring requirements, the State of North Carolina operated  $NO-NO<sub>2</sub>-NO<sub>x</sub>$ monitors across the state for the purpose of monitoring the ambient NO-NO<sub>2</sub>-NO<sub>x</sub> exposure of the general population. To collect accurate, meaningful data the monitors must be operated in a consistent manner. The goal of this document is to establish a continuous, verifiable, and defensible set of procedures and a means to record events and activities regarding the site and the instrument as required by the EPA in 40- CFR Parts 50, 53, and 58.

All original records (electronic logbook, site logbook, etc.) must be legible, complete, dated and signed or initialed by the operator and retained as a part of the permanent analyzer record. This includes both the electronic logbook (e-log) and the site logbook. The operator's name and /or initials presented on the elog will certify that the activities indicated have been performed in accordance with this Standard Operating Procedure (SOP) and that the information contained on the form is accurate (see Appendix D for an example of an e-log). All records will be reviewed and verified by the Regional Ambient Monitoring Coordinator (RAMC) and audited by the responsible chemist at the North Carolina Division of Air Quality (DAQ) Raleigh Central Office (RCO).

## <span id="page-5-1"></span>3.0 Equipment Checks

In general, the T200UP NO-NO<sub>2</sub>-NO<sub>x</sub> analyzer system consists of the following components:

Pneumatic System: this portion of the analyzer consists of a sample inlet incorporating a heated converter, sample inlet line, particulate matter filter, gas phase titration calibration unit, ozone generator, prereactor, and pump, all used to bring ambient air supplies to the analyzer inlet.

Analytical System: This portion of the analyzer consists of the reaction chamber, photomultiplier, and bandpass filters.

Electronic Hardware: This portion of the analyzer consists of the electronic components that control the analyzer and process the signals.

The significant instrumentation and equipment at each DAQ NO-NO<sub>2</sub>-NO<sub>x</sub> monitoring site includes:

- o Teledyne Model T200UP NO-NO2-NOx Analyzer (T200)
- o Teledyne Model T700U Gas Calibrator
- o Teledyne Model 701 Zero Air Generator
- o Certified Primary Nitric Oxide "NO" Gas Cylinder
- o Data Management System (e.g., Envidas/Envista)
- o Ethernet / Modem connectivity
- o Uninterruptible Power Supply (UPS)
- o Dedicated Windows compatible site personal computer (PC)

DAQ-08-006.2 Rev 2.1 January 18, 2023 Page 7 of 53

Also included are HOBO back-up temperature sensors (shelter temperature), air conditioners, heaters, and other minor components not specified.

## <span id="page-6-0"></span>3.1 Teledyne Model T200UP NO-NO<sub>2</sub>-NO<sub>x</sub> Analyzer Operational Check

Verify and record the (e-log, Logbook Tab) the T200UP instrument settings using the "<TST or TST>" buttons on the front of the instrument panel (Figure 3.1). Instrument settings should be:

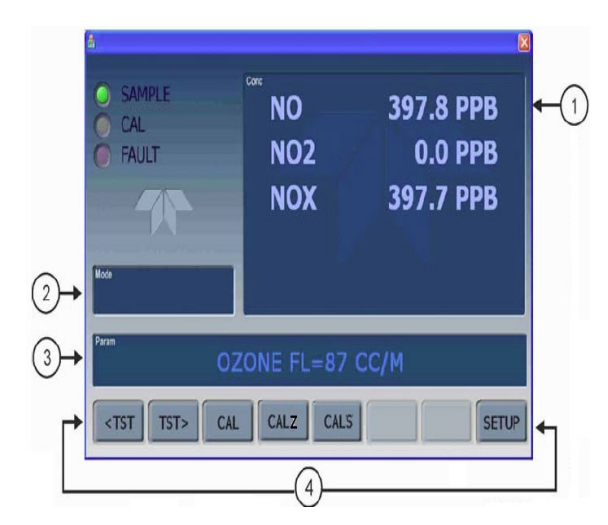

- 1 = Concentration
- 2 = Instrument Mode
- 3 = Parameter
- 4 = Touch Control Button

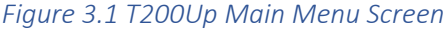

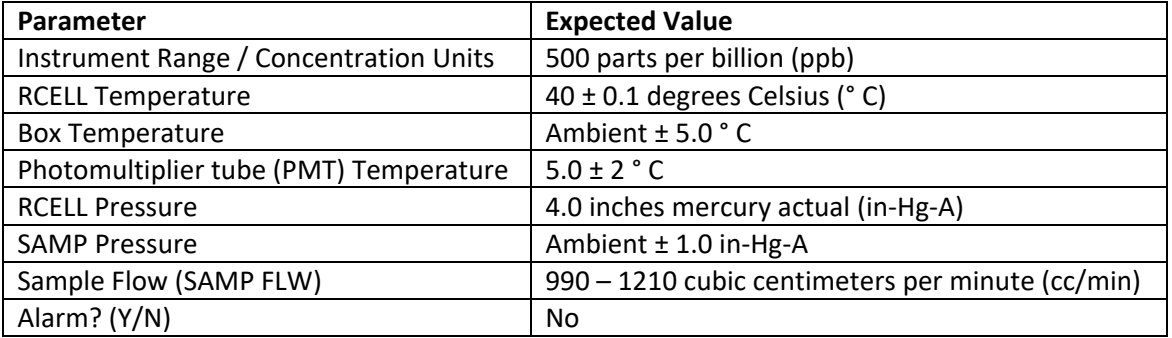

A value of "XXXX" displayed for any of the parameters indicates an out-of-range reading or the analyzer's inability to calculate the parameter.

## <span id="page-6-1"></span>3.2 T700U Dynamic Gas Calibrator Operational Check

The most common and/or serious instrument failures will result in a warning message being displayed on the front panel of the instrument. The T700U will alert the user that a Warning Message is active by flashing the "FAULT" light emitting diode (LED) and displaying the warning message in the parameter field. The "MSG" button displays if there is more than one warning in the queue or if the instrument is placed in the "TEST" menu and messages have not been cleared.

To view or clear the various warning messages (Figure 3.2):

- 1. Verify the calibrator is in the "STANDBY" mode, if not Press "STBY"
- 2. Press "TEST" to view warning messages in the parameter field

DAQ-08-006.2 Rev 2.1 January 18, 2023 Page 8 of 53

3. Press "CLR" to clear the warning message

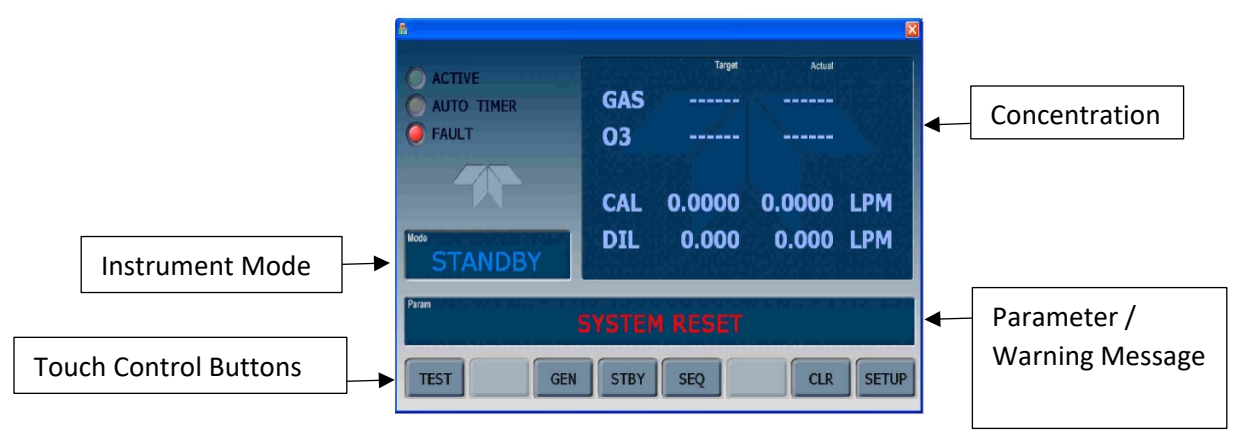

*Figure 3.2 T700U Main Screen*

*NOTE: If the T700U reads "REGULATOR PRES WARN" after the ZERO/SPAN is generated, verify the "CAL PRESS" and "DIL PRESS" are 25 – 30 pounds per square inches gauge (psig) while performing SPAN 1 by scrolling through the "<TST or TST>" buttons.*

Verify that the calibrator certification is in date and document the expiration date in the e-log, Logbook Tab. Calibrator certification is valid for twelve months (365 days) and the certification and/or expiration date(s) should be indicated on a label located on the front panel of the instrument.

**NOTE:** *The cylinder concentration displayed on the calibrator panel is a rounded value. The cylinder concentration value entered on the e-log should be the full precision concentration as stated on the calibration cylinder (i.e., 10.04 parts per million, or ppm).*

Verify that the calibrator has the correct cylinder concentration stored in memory. Cylinder concentration can be accessed from the calibrator front panel through the following steps (See Figure 3.2).

- 1. Make sure the calibrator is in the "STNBY" mode (if not, press "STBY")
- 2. Press the following keys in the order given: SETUP>GAS>CYL>>PRT1>
- 3. Verify the concentration entered in the calibrator corresponds to the calibration cylinder, typically ~ 10.0 PPM NO
- 4. Press EXIT>EXIT>EXIT>EXIT> until STNBY status is achieved

## <span id="page-7-0"></span>3.3 Calibration Gas Cylinder Check

Calibration gas cylinders of approximately 10.0 ppm NO are certified for four years from the original date of the manufacturer's certification. Verify that the calibration gas cylinder has not expired and document the expiration date in the e-log, Logbook Tab. If the calibration gas cylinder pressure is less than 500 psig, the ECB should be notified that a new cylinder is required. The delivery of a new gas calibration cylinder must be coordinated with the Region.

DAQ-08-006.2 Rev 2.1 January 18, 2023 Page 9 of 53

### <span id="page-8-0"></span>3.4 Model 701 Zero Air Generator Check

Verify that the delivery pressure is set to 30  $\pm$  2 psig. If the delivery pressure is outside of the  $\pm$  2 psig range, adjust the pressure using the pressure adjust control knob. Document in the e-log, Logbook Tab. As the expiration date of the Model 701 Zero Air Generator approaches, contact the ECB to arrange for a Zero Air Generator that has been serviced (i.e., charged with fresh chemicals).

## <span id="page-8-1"></span>3.5 Site Visits and Checks

Operators are to visit the site at least once every 14 days. Upon arrival at the site, observe the outside of the shelter and the probe inlet, looking for vandalism or security breaches. Verify that the probe inlet and screen are in place and that the sample line is not blocked by insects or other debris. Document all observations and actions in the e-log, Logbook Tab.

If there is evidence of vandalism the operator should contact the local law enforcement department (generally this is the city police department if the monitor is within city limits or the County Sheriff's department if outside city limits) as well as the RAMC, the RCO and the ECB of DAQ. Unauthorized persons on the monitoring site should not be confronted by the site operator and the police should be contacted.

*Specific for the Triple Oak site, operators should observe the safety guardrail put in place by the North Carolina Department of Transportation (NC DOT) that lies between the shelter and the lanes of traffic. Note in the e-log any compromises to the integrity of the safety guardrail. If the guardrail has been damaged the operator should contact the NC DOT to request repairs, as well as the RAMC, the RCO and the ECB of DAQ. To request guardrail repair, please call 1-877-368-4968 weekdays from 8:00 am until 5:00 pm. The request for repair can also be made via the [NC DOT website.](https://www.ncdot.gov/contact/Pages/form.aspx?UnitName=guardrail&sourceUrl=/contact/)*

### <span id="page-8-2"></span>3.6 Shelter Temperature

Measure and record the internal temperature of the building in °C using a NIST traceable thermometer placed next to the shelter temperature sensor. Place the NIST traceable thermometer next to the temperature sensor which should be co-located with the HOBO temperature data logger (backup). If the NIST traceable thermometer was brought to the site, allow sufficient time for the reading to stabilize. Compare the temperatures of all three and record in the appropriate locations in the e-log. If the shelter temperature sensor is reading greater than  $\pm 2^{\circ}$  C of the reference, contact ECB.

The site thermostat should be adjusted as necessary to maintain the shelter temperature within the 20 to 30° C range. If the temperature cannot be stabilized and controlled within this range, notify the RAMC and the ECB that corrective action is required. Document in the e-log, Logbook Tab.

NOTE: Any data collected / reported must be invalidated when the temperature is out of range.

## <span id="page-8-3"></span>3.7 HOBO Temperature Data

The HOBO temperature data will need to be exported at least once every 30 days from the logger; refer to RCO Guidance Documents under the Documents section on DAQ's Ambient Monitoring SharePoint page for instructions. The exported temperature data file name should include specific naming parameters such as site, parameter, and date. For example, "MQ 20220601to15 ST" would be Millbrook shelter temperature between 01 Jun and 15 Jun 2022.

DAQ-08-006.2 Rev 2.1 January 18, 2023 Page 10 of 53 The exported data are considered site files and kept in accordance with section 8.0 Quality Assurance &

Data Handling of this SOP. HOBO temperature data may be imported to Envista Air Resources Manager (ARM) when needed as a backup; refer to RCO Guidance Documents under the Documents section on DAQ's Ambient Monitoring SharePoint page for instructions.

## <span id="page-9-0"></span>3.8 Electrical Power and Sample Line Check

Observe the analyzer, calibrator, computer, and data logger for indications of a power failure and if needed, correct the cause. If the analyzer or calibrator lost power, allow an equilibration period of at least 60 minutes for the instruments to stabilize after being powered up.

Visually inspect the sample line tubing, especially at any bends to ensure that it has not kinked, crimped, cut or to ensure that insects have not nested in the lines. Particulate matter and/or moisture may also collect in the sample line leading to the instrument. Ensure that the shelter air conditioner is not blowing on the sample line, as this can cause condensation to build up in the line. Ensure that the sample line is being heated and slightly warm to the touch. The ECB is required to replace the sample line every two years and will perform a sample line integrity check during their annual audit. (Reference SOP 2.17.1, Section I: ECB Responsibilities for details). Record all events and observation in the e-log, Logbook Tab.

## <span id="page-9-1"></span>3.9 Time and Date Checks and Adjustments

Record the times from the site computer, analyzer, HOBO temperature data logger and from NIST on the e-log created for the site visit.

The times for the site computer and the analyzer must be set to EASTERN STANDARD TIME (UTC-5h) for North Carolina. Additionally, they must have the same time and be synched to the NIST time. Time Synchronization on the analyzer and site computer is an automated process that occurs once per day and was programmed during Envidas installation on the site computer.

NOTE: The HOBO data logger time is set to the site computer's time whenever the device is launched. Launching is required after the battery replacement and should be performed at least once every 30 days to synch time with the site computer and to export and save the monthly HOBO logger data. Refer to RCO Guidance Documents under the Documents section on DAQ's Ambient Monitoring SharePoint page for instructions.

If the times for either the analyzer, HOBO temperature data logger or site computer are not within one minute of NIST time, call ECB and they will assist with correcting the issue.

Sources for getting NIST time:

- o Call the ECB and ask for the NIST time
- o Call the NIST Colorado time at (303) 499-7111
- o Correct time loaded into cell phone (Eastern Standard Time)
- o Correct time Website: [NIST time](https://nist.time.gov/)

### <span id="page-9-2"></span>3.10 Residence Time Check

During each Calibration, Calibration Verification or One-Point Quality Control Check the residence time of the sample line should be evaluated. Enter the sample flow rate into the e-log as well as the length of the sample line. The sample line length will be measured by ECB and recorded in the site logbook. If the

DAQ-08-006.2 Rev 2.1 January 18, 2023 Page 11 of 53

residence time results in a failure in the e-log, download diagnostics from the monitor to determine when the sample flow rate dropped below the minimum sample flow rate requirements, all data must be invalidated back to that date and time. Contact the ECB in the event of a failed residence time check or for assistance in downloading diagnostic data from the monitor.

## <span id="page-10-0"></span>3.11 Computer Care

At least once every 30 days, the site computer should be restarted. This will ensure that network updates from the North Carolina Department of Information Technology (DIT) take effect without a prolonged interruption of service. Operators should also contact the ECB if the site computer behaves unusually or if a piece of computer equipment needs to be replaced such as a router, PC tower, computer mouse, etc.

NOTE: DIT will have to be contacted if unable to log onto the site computer.

## <span id="page-10-1"></span>3.12 Particulate Filter

The particulate filter must be replaced at a minimum of every 14 days. It is recommended that when the filter is changed; handle the filter and the wetted surface of the filter housing as little as possible. Teledyne API recommends using gloves or tweezers to avoid contamination of the sample filter assembly. See Appendix B: Filter Change and Leak Check Procedure, for detailed instructions on changing the particulate filter and performing a leak check. Record filter check and leak check pass/fail (Y/N) in the e-log, Logbook Tab.

## <span id="page-10-2"></span>4.0 Requirements

## <span id="page-10-3"></span>4.1 Manual Calibration (Section 5.1)

A manual calibration followed by a multi-point calibration verification is required:

- o When the monitor is initially installed during the site start-up
- o When installation of a replacement monitor occurs
- o When the system's operation is interrupted for 72-hours or longer (e.g., extended power outages caused by inclement weather)
- o When the monitor undergoes major repairs or maintenance
- o When the results of the automated nightly diagnostic Precision-Zero-Span (PZS) falls outside the warning limits for 2 or more consecutive days and results of a manually initiated One-Point Quality Control Check of the monitor are outside the range of acceptable criteria.
- o When the monitor fails a multi-point calibration verification
- o Once every 365 days or once a calendar year regardless of monitor performance

A calibration IS NOT required after the replacement of any of the following components:

- El the zero-air generator
- $E$  the calibrator
- $\boxtimes$  the NO cylinder on site

NOTE: This note is applicable ONLY when the very next diagnostic PZS is shown to be outside the acceptable limits (See Table 4.1). If this PZS fails, a calibration is required. It is imperative that the operator be aware of when components are changed so that the results of the next PZS can be reviewed. Therefore, arrangements with the ECB for delivery or replacement should be scheduled in advance. If a new monitor is placed into service at a site, allow for an equilibrium period before calibrating. The procedure to

DAQ-08-006.2 Rev 2.1 January 18, 2023 Page 12 of 53

calibrate the monitor and perform a multi-point calibration verification can be found in Sections 5.1 and 5.2 of this SOP.

*Table 4.1 Criteria for Calibration* 

## <span id="page-11-0"></span>4.2 Multi-point Calibration Verification (Section 5.2)

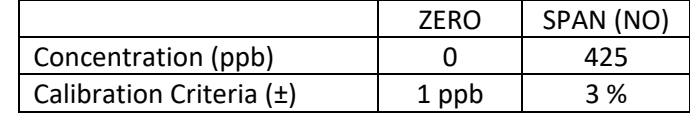

The purpose of a multi-point calibration verification is to correlate the output of the monitoring system with known traceable concentrations of  $NO-NO<sub>2</sub>-NO<sub>x</sub>$  to demonstrate the linearity of the monitor response.

A multi-point calibration verification is required:

- o As part of any manual calibration procedure
- o Within 182 days of the most recent calibration / verification, regardless of monitor performance.

See Table 4.2 for the points run during a multi-point verification and acceptable limits.

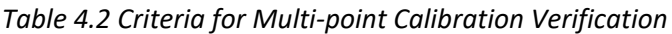

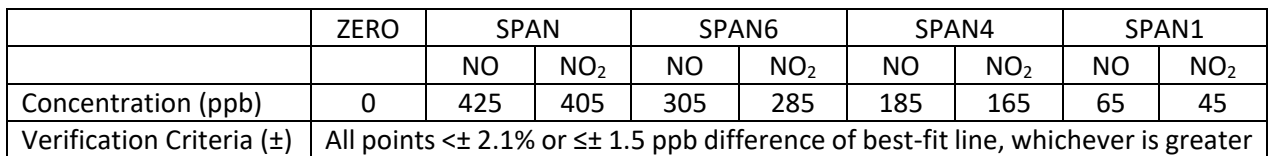

## <span id="page-11-1"></span>4.3 One-Point Quality Control (QC) Check (Section 5.3)

The QC Check is to periodically verify that the monitor's calibration has not drifted out of the optimal range. The 1-Point QC checks are:

- $\circ$  Required at least every 14 days or less (40 CFR Part 58, Appendix A, Section 3.2.1)
- $\circ$  Must include a zero, spans (including titrations) and precision points (including titrations)
- o Are reported to AQS (40 CFR Part 58, Appendix A, Section 3.2), specifically the precision point

NOTE: Regardless of which detailed procedure listed above is being completed, the status of the NO-NO<sub>2</sub>- $NO<sub>x</sub>$  channels should be set using the site computer so that no data are reported during the time the procedure is being completed. *(Refer to "Marking the Channels Up or Down" in the RCO Guidance Documents folder under the Documents section of DAQ's Ambien Monitoring SharePoint page for instructions.)*

Complete the required Equipment and Site Visit Checks (Section 3.0) as specified in this SOP prior to any Calibration / Calibration Verification / One-Point QC Check.

See Section 4.1 for manual calibration requirements. Perform the following pre-calibration procedures before calibrating the Model T200UP monitor.

DAQ-08-006.2 Rev 2.1 January 18, 2023 Page 13 of 53

*Table 4.3 Criteria for 1-Point QC Check*

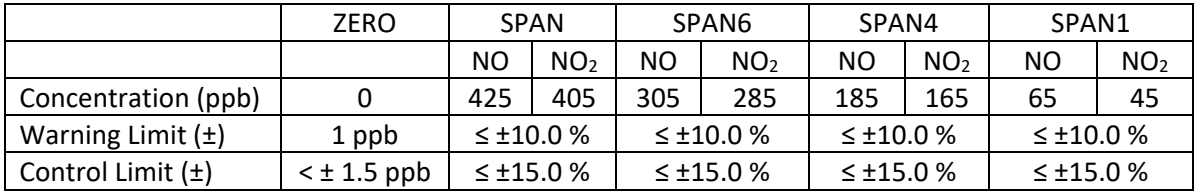

## <span id="page-12-0"></span>5.0 Detailed Procedures

## <span id="page-12-1"></span>5.1 Manual (adjusted) Calibration Procedure

A manual (adjusted) calibration consists of

- 1) setting the "Zero" using a source of zero air
- 2) setting the NO/NO<sub>x</sub> SPAN using calibration gas with a concentration of nominally 80% of the monitor's range (i.e., 425 ppb NO/NOx)
- 3) setting the convertor, A and B parameters
- 4) performing a multi-point calibration verification

Mark the NO-NO<sub>2</sub>-NO<sub>x</sub> channels down using Envidas VIEWER icon on the desktop of the site PC; refer to RCO Guidance Documents under the Documents section on DAQ's Ambient Monitoring SharePoint page for instructions. The NO-NO<sub>2</sub>-NO<sub>x</sub> channels can be marked down for a specific time period to allow for the completion of a manual calibration and multi-point calibration verification if desired. See Appendix D for detailed instructions. If Appendix D is followed for marking the channels down, it is recommended the time period be set for  $9 - 10$  hours to allow for the calibration and both verification sequences.

Using the <TST or TST> display buttons on the T200UP display screen or *APIcom* scroll to display and record the pre-calibration settings for:

- $\circ$  NO<sub>x</sub> slope and Offset
- o NO slope and Offset

Using the T200UP display screen or *APIcom* select CAL>CONC>CONV> then display and record:

- o SET A gain value converter efficiency
- o SET B gain value converter efficiency

Once the values have been recorded, reset the Converter efficiency for both A and B as follows:

- 1. Using the T200UP display screen or *APIcom* select CAL>CONC>CONV>SETA> then toggle the left most button until the Param Ribbon field displays 1.000, then press ENTR>
- 2. Press SETB> then toggle the left most buttons until the Param Ribbon field displays 1.000, then press ENTR> followed by <EXIT> <EXIT> <EXIT>
- 3. Change the Particulate Filter and perform a leak check (See Section 5.4 and/or Appendix B: Filter Change and Leak Check Procedure for detailed instructions and diagrams)

### 5.1.1 SPAN ZERO Calibration

<span id="page-12-2"></span>Under the Operational Tab, using the NOXCAL Phase from Sequence menu

1. Select Phase **ZERO**

DAQ-08-006.2 Rev 2.1 January 18, 2023 Page 14 of 53

- 2. Change the length of time to 1 hour and select Start
- 3. Using the T200UP display screen or *APIcom* and the <TST or TST> buttons scroll through the menu until NOXSTB is displayed in the Param Ribbon.

*NOTE: The NOXSTB is the standard deviation of concentration readings of the selected gas. Data points are recorded every ten seconds. The calculation uses the last 25 data points.*

- 4. Allow time for the **ZERO** value being generated to stabilize (NOXSTB < 0.100)
- 5. Once stability is reached press **ZERO,** using the front panel of the T200UP or *APIcom*, then press ENTR> (this sets the monitor zero value)
- 6. Allow the monitor output to stabilize (NOXSTB < 0.100) then record
	- o DIL PRES displayed by the calibrator (Logbook tab)
	- o T700U\_ACTDILFLOW (standard cubic centimeters per minute or sccm) T700U\_ACTCALFLOW (sccm) *should be 0.0*
	- o Five stable 1-minute of the **ZERO** values reported for NO-NO2-NOx averages (e-log, Calibration Tab, **ZERO Calibration**)
- 6. Abort **ZERO**

#### **NOTE: The measured zero for each must be less than ± 1.0 ppb.**

#### 5.1.2 SPAN Calibration

<span id="page-13-0"></span>Using the NOXCAL Phase from Sequence menu

- 1. Select Phase **SPAN**
- 2. Change the length of time to 8 hours and select Start
- 3. Using the T200UP display screen or *APIcom* and the <TST or TST> buttons scroll through the menu until NOXSTB is displayed in the Param Ribbon.
- 4. Allow time for the **SPAN** values being generated to stabilize (NOXSTB < 0.200 and constant, approximately 10-20 minutes) Look for NO and  $NO<sub>x</sub>$  to be stable and within 2.0 ppb of each other and the  $NO<sub>2</sub>$  value to be 0.0 ppb  $\pm$  2.0 ppb.
- 5. Using Envidas Viewer, enter the
	- o T700U\_DILCALFLOW (sccm) (e-log, Calibration Tab)
	- o T700U\_ACTCALFLOW (sccm) (e-log, Calibration Tab)

Using the T200UP display or *APIcom*

- 6. Press <CONC> followed by <NOx> then using the left most buttons Set the NO<sub>x</sub> value to the actual calculated concentration (Calibration Tab, cell K/L13) then press <ENTR>
- 7. Next select <NO> then using the left most buttons set the NO value to the actual value calculated concentration (Calibration Tab, cell M/N13) then press <ENTR>
- 8. Press <EXIT> followed by <SPAN> <ENTR> to calibrate the **SPAN** point.
- 9. When the NOXSTB returns to < 0.200 (approximately 5-10 minutes) record:
	- o CAL PRES displayed by the calibrator (Logbook Tab)
	- $\circ$  5 stable 1-miute NO-NO<sub>2</sub>-NO<sub>x</sub> averages (e-log, Calibration Tab).

#### **NOTE: The measured NO and NOx SPAN values should be within ± 3% of the expected value.**

Using the <TST or TST> display buttons on the T200UP display screen or *APIcom* scroll to display and record the post-calibration:

DAQ-08-006.2 Rev 2.1 January 18, 2023 Page 15 of 53

- $\circ$  NO<sub>x</sub> slope and Offset
- o NO slope and Offset

Into the e-log, (e-log, Calibration Tab). If the  $NO<sub>x</sub>$  and/or NO Slope and Offset values are outside of the acceptable limits, maintenance of the monitor is required, and ECB should be notified.

### 5.1.3 Titration / Calibration

<span id="page-14-0"></span>The following procedure uses gas phase titrations to calibrate the  $NO<sub>2</sub>$  channel. The two points should be located at the 80-90% (B CAL) of full scale and 10-20% (A CAL) of full scale in the order given.

#### *5.1.3.1 GPTZ 80-90% Full Scale*

- 1. While the calibrator is still in SPAN, and using the T700U calibrator display screen or *APIcom* press GEN>GPTZ>
- 2. Set the NO concentration = 425 ppb <ENTR>
- 3. Set the  $O_3$  concentration = 405 ppb <ENTR>
- 4. Set the Total Flow = 3.000 LPM
- 5. Allow the monitor to stabilize (NOXSTB < 0.200, approximately 20 minutes)
- 6. Record five stable 1-minute NO-NO<sub>2</sub>-NO<sub>x</sub> averages (e-log, Calibration Tab, 80 90% Titration Section).

#### *5.1.3.2 GPTPS 80-90% Full Scale*

- 1. Using the T700U calibrator display screen or *APIcom* press GEN>GPTPS>
- 2. Confirm the NO concentration = 425 ppb,  $O_3$  concentration = 405 ppb, and Total Flow = 3.000 LPM, pressing <ENTR> after each.
- 3. Keep the T700U in GPTPS mode until the "ACT" value for  $O<sub>3</sub>$  is within 1 ppb of the target value entered (Active LED not flashing + 5 minutes, approximately 10 minutes).

#### *5.1.3.3 GPT 80-90% Full Scale*

- 1. Using the T700U calibrator display screen or *APIcom* press GEN>GPT>
- 2. Confirm the NO concentration = 425 ppb,  $O_3$  concentration = 405 ppb, and Total Flow = 3.000 LPM, pressing <ENTR> after each. There will be no value displayed for  $O<sub>3</sub>$  during the GPT.
- 3. Allow the monitor to stabilize (NOXSTB < 0.200, approximately 15-20 minutes).
- 4. Record five stable 1-minute  $NO-NO<sub>2</sub>-NO<sub>x</sub>$  averages (e-log, Calibration Tab,  $80 90\%$  Titration Section).

#### *5.1.3.4 GPT 80-90% Full Scale NO2 Calibration*

- 1. Using the T200UP display panel or *APIcom*, press <CONC> <CONV> <NO2B> then using the left most buttons, edit and enter the NO2B  $(O_3)$  concentration which is calculated and can be found in the e-log, Calibration Tab, Titration/Calibration Section, Cell K45, once entered press <ENTR>
- 2. Press <CALB> to calibrate the "B" point.
- 3. Press <CAL> <ENTR> <EXIT> <SETB>
- 4. Record the "SETB Gain" Converter Efficiency value on the front panel display *(e-log, Calibration Tab, 80 – 90% Titration Section, After Adj. Converter Efficiency Box).*
- 5. Press <EXIT> <EXIT> <EXIT> to leave the concentration menu.

#### *5.1.3.5 GPTZ 10-20% Full Scale*

1. Using the T700U calibrator display screen or *APIcom* press GEN>GPTZ>

DAQ-08-006.2 Rev 2.1 January 18, 2023 Page 16 of 53

- 2. Set the NO concentration = 65 ppb <ENTR>
- 3. Set the  $O_3$  concentration = 45 ppb <ENTR>
- 4. Set the Total Flow = 3.000 LPM
- 5. Allow the monitor to stabilize, (NOXSTB < 0.200, approximately 15-20 minutes)
- 6. Record five stable 1-minute NO-NO<sub>2</sub>-NO<sub>x</sub> averages (e-log, Calibration Tab,  $10 20\%$  Titration Section)

#### *5.1.3.6 GPTPS 10-20% Full Scale*

- 1. Using the T700U calibrator display screen or *APIcom* press GEN>GPTPS>
- 2. Confirm the NO concentration = 65 ppb,  $O_3$  concentration = 45 ppb, and Total Flow = 3.000 LPM, pressing <ENTR> after each.
- 3. Keep the T700U in GPTPS mode until the "ACT" value for  $O<sub>3</sub>$  is within 1 ppb of the target value entered (Active LED not flashing + 5 minutes, approximately 10 minutes)

#### *5.1.3.7 GPT 10-20% Full Scale*

- 1. Using the T700U calibrator display screen or *APIcom* press GEN>GPT>
- 2. Confirm the NO concentration = 65 ppb,  $O_3$  concentration = 45 ppb, and Total Flow = 3.000 LPM, pressing <ENTR> after each. There will be no value displayed for  $O_3$  during the GPT.
- 3. Allow the monitor to stabilize (NOXSTB < 0.200, approximately 15-20 minutes)
- 4. Record five stable 1-minute NO-NO<sub>2</sub>-NO<sub>x</sub> averages (e-log, Calibration Tab,  $10 20%$  Titration Section)

#### *5.1.3.8 GPT 10-20% Full Scale NO2 Calibration*

- 1. Using the T200UP display panel or *APIcom*, press <CONC> <CONV> <NO2A> then using the left most buttons, edit and enter the NO2A ( $O<sub>3</sub>$ ) concentration which is calculated and can be found in the e-log, Calibration Tab, 10 – 20% Titration Section, Cell K61, once entered press <ENTR>
- 2. Press <CALA> to calibrate the "A" point
- 3. Press <CAL> <ENTR> <EXIT> <SETA>
- 4. Record the "SETA Gain" Converter Efficiency value on the front panel display *(e-log, Calibration Tab, 10 -20% Titration Section, After Adj. Converter Efficiency Box).*
- 5. Press <EXIT> <EXIT> <EXIT> to leave the converter efficiency menu

After completing the calibration procedure, it is important to evaluate the monitor's calibration SLOPE and OFFSET parameters. These values describe the linear response curve of the analyzer, separately for NO and NOx. Ensure that the values are within the limits listed below, if not contact ECB.

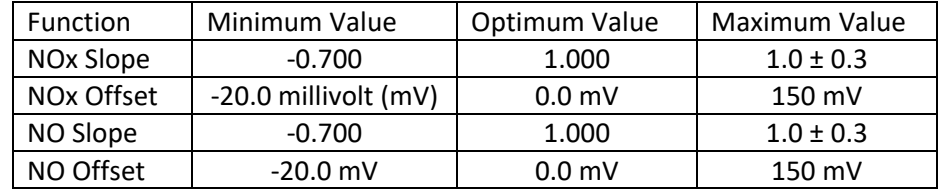

#### 6. Abort **SPAN**

7. Reset all Flags if the channels were manually downed, then using Envidas Viewer schedule T200VER1 and T200VER2 (see Section 5.2)

DAQ-08-006.2 Rev 2.1 January 18, 2023 Page 17 of 53 8. If the channel was marked down using the "Force Status Time" option, the channels will return to "OK" status once the Force Status countdown is complete.

**NOTE: Once a sequence is initiated the status of the monitor will change automatically and be taken offline. Once the sequence is complete the status of the monitor will return to "OK" – there is no need to mark the channels down or up if the sequences are run using the Scheduler.**

## <span id="page-16-0"></span>5.2 Multi-Point Calibration Verification Procedure

The purpose of this procedure is to "verify" the linearity of the monitor at multiple concentrations after the completion of a calibration. At an operator's discretion, a multi-point calibration verification can be performed to support weight of evidence.

A multi-point calibration verification is required:

- o After every calibration
- o Every 6 months or within 182 days of the most recent calibration

To ensure that the adjustments made in a calibration are successful, each point of the multi-point verification should be checked. The multi-point calibration verification consists of two (2) precisely timed sequences that should be run consecutively using the follow the steps:

- 1. Using Envidas VIEWER module on the site computer.
- 2. Under the "Operational" tab select [Sequence], and then choose "T200VER1"
- 3. Schedule the sequence to start to a number value that will allow the sequence to start at "0 minutes" and click "Start."
- 4. The sequence will start at the top of the next minute time point. A countdown will appear in the dialog box.
- 5. Once the sequence for "T200VER1" begins, using the "Operational" tab *immediately* schedule the [Sequence] "T200VER2." Set the time to start to in 155 – 160 minutes and click "Start."

## 5.2.1 T200VER1

<span id="page-16-1"></span>*NOTE: T200VER1 consists of seven phases and a purge created and timed to produce a consistent repeatable result. The T200VER1 is the first part of the calibration verification process and is used to verify the upper portion of the monitor's linearity after a calibration. The run time for the T20VER1 sequence is 2 hours and 30 minutes (150 minutes total) from beginning to end and includes a 5-minute purge.*

The T200VER1 sequence consists of:

- 1. Running a ZERO point T700U\_ACTDILFLOW and five 1-minute averages are collected for NO-NO<sub>2</sub>-NO<sub>x</sub> zero. (The T700U\_ACTCALFLOW value should be 0.0 sccm when running the ZERO point.)
- 2. Running a GPTZ at 425 ppb NO and 405 ppb  $O_3$  when completed, T700U\_ACTDILFLOW, T700U\_ACTCALFLOW, T700U\_O3GENFLOW and five 1-minute averages will need to be recorded in the e-log (GPT Worksheet Tab, SPAN 10) using the values from Reporter averages for NO-NO<sub>2</sub>-NOx.
- 3. Running a GPTPS *no minute data are recorded in the e-log*
- 4. Running a GPT five 1-minute averages will need to be recorded in the e-log, (GPT Worksheet Tab, SPAN) using the values from Reporter averages are collected for  $NO-NO<sub>2</sub>-NO<sub>x</sub>$

DAQ-08-006.2 Rev 2.1 January 18, 2023 Page 18 of 53

- 5. Running a GPTZ at 305 ppb NO and 285 ppb  $O_3$  when completed, T700U ACTDILFLOW, T700U\_ACTCALFLOW, T700U\_O3GENFLOW five 1-minute averages will need to be recorded in the e-log (GPT Worksheet Tab, SPAN 8) using the values from Reporter averages are collected for  $NO-NO<sub>2</sub>-NO<sub>x</sub>$
- 6. Running a GPTPS *no minute data are recorded in the e-log*
- 7. Running a GPT five 1-minute averages will need to be recorded in the e-log (GPT Worksheet Tab, SPAN 6) using the values from Reporter averages for  $NO-NO<sub>2</sub>-NO<sub>x</sub>$
- 8. When the T200UVER1 is complete the sequence T200UVER2 will follow T200UVER1 if scheduled. And will initiate itself. If the sequence fails to start and using Envidas VIEWER, under the "Operational" tab select [Sequence], then choose "T200UVER2"
- 9. Schedule the sequence to start to a number value that will allow the sequence to start at "0 minutes" and click "Start."
- 10. The sequence will start at the top of the next minute time point. A countdown will appear in the dialog box.

## <span id="page-17-0"></span>5.2.2 T200VER2

*NOTE: T200VER2 consists of six phases and a purge created and timed to produce a consistent repeatable result. The T200VER2 is the second part of the calibration verification process and is used to verify the lower portion of the monitor's linearity after a calibration. The run time for the T20VER2 sequence is 2 hours and 15 minutes (135 minutes total) from beginning to end and includes a 5-minute purge.*

The T200VER2 sequence consists of:

- 1. Running a GPTZ at 185 ppb NO and 165 ppb  $O_3$  when completed, T700U ACTDILFLOW, T700U\_ACTCALFLOW, T700U\_O3GENFLOW and five 1-minute averages will need to be recorded in the e-log (GPT Worksheet Tab, SPAN 6) using the values from Reporter averages for  $NO-NO<sub>2</sub>$ - $NO<sub>x</sub>$
- 2. Running a GPTPS *no minute data are recorded in the e-log*
- 3. Running a GPT five 1-minute averages will need to be recorded in the e-log (GPT Worksheet Tab, SPAN 4) using the values from Reporter averages for  $NO-NO<sub>2</sub>-NO<sub>x</sub>$
- 4. Running a GPTZ at 65 ppb NO and 45 ppb  $O_3$  when completed, T700U ACTDILFLOW, T700U\_ACTCALFLOW, T700U\_O3GENFLOW and five 1-minute averages will need to be recorded in the e-log (GPT Worksheet Tab, SPAN 3) using the values from Reporter averages for NO-NO2-  $NO<sub>x</sub>$
- 5. Running a GPTPS *no minute data are recorded in the e-log*
- 6. Running a GPT five 1-minute averages will need to be recorded in the e-log (GPT Worksheet Tab, SPAN 1) using the values from Reporter averages for  $NO-NO<sub>2</sub>-NO<sub>x</sub>$
- 7. When the T200VER1 and T200VER2 are complete, using Envidas Reporter, generate a minute data report that contains:
	- $\circ$  NO-NO<sub>2</sub>-NO<sub>x</sub> minute average values during time periods the T200VER1 and T200VER2 sequences were run. The last five-minute average values for each during each SPAN event will be used to complete the GPT worksheet.

DAQ-08-006.2 Rev 2.1 January 18, 2023 Page 19 of 53

- $\circ$  T700U\_ACTCALFLOW (cubic centimeters per minute or cc/min) the one-minute value that corresponds with the first 5-minute average value during each SPAN event will be used to complete the GPT worksheet.
- $\circ$  T700U\_ACTDILFLOW (cc/min) the one-minute value that corresponds with the first 5minute average value during each SPAN event will be used to complete the GPT worksheet.
- $\circ$  T700U\_O3GENFLOW (CC/min) the one-minute value that corresponds with the first 5minute average value during each SPAN event will be used to complete the GPT worksheet.
- 8. Using the values from the minute data report generated, complete the GPT Worksheet tab, ZERO, T200VER1 and T200VER2 sections of the e-log to verify the linearity of the calibration procedure and to view the results.

The calibration verification must show that all points are  $\lt \pm 2.1$  percent or  $\leq 1.5$  ppb difference of bestfit line whichever is greater and Slope  $1 \pm 0.05$  to be acceptable. The e-log will calculate these values for NO-NO<sub>2</sub>-NO<sub>x</sub>. If any of the values are outside the acceptance criteria given in Table 4.2 the calibration verification must be re-run to identify and correct any problems. If a second attempt fails, contact the ECB for guidance.

Mark the NO-NO<sub>2</sub>-NO<sub>x</sub> channels back up after the completion of the calibration verification; refer to RCO Guidance Documents under the Documents section of DAQ's Ambient Monitoring SharePoint page for instructions. If the channel was marked down using the "Force Status Time" option, the channels will return to "OK" status once the countdown is complete.

**NOTE: Once a sequence is complete the status of the monitor will return to "OK" – there is no need to mark the channels down or up if the sequences are run using the Scheduler.**

## <span id="page-18-0"></span>5.3 One-Point QC Check (14-Day Check)

The purpose of the 14-Day check is to correlate the output of a monitoring system with known traceable concentrations of NO-NO2-NOx, and to periodically confirm that the monitor's calibration has not drifted outside the acceptable range. The EPA refers to calibration checks as "One Point QC Checks" (Reference 40 CFR Part 58, Appendix A, Section 3.2.1) and requires that 1-point QC check be performed at least once every 14-days. As part of a 1-point QC check, perform a precision check and two (2) titration checks. Refer to Section 3.0 for equipment checks that need to be completed prior to starting a 1-point QC Check.

Mark the NO-NO<sub>2</sub>-NO<sub>x</sub> channels down using Envidas VIEWER icon on the desktop of the site PC; refer to RCO Guidance Documents under the Documents section on DAQ's Ambien Monitoring SharePoint page for instructions.

In the Envidas "Viewer" module, under the "Operational" tab, select "Sequence" and choose "T200 14 DAY CK"

Schedule the time to start in 0 (zero) minutes and click "Start"

The sequence will start at the top of the next minute. A countdown will appear in the dialog box.

## 5.3.1 T200 14 DAY CK

<span id="page-18-1"></span>*NOTE: T200 14 DAY CK consists of seven phases and a purge created and timed to produce a consistent repeatable result. The T200 14 DAY CK is to verify that the monitor's calibration has not drifted out of* 

DAQ-08-006.2 Rev 2.1 January 18, 2023 Page 20 of 53

*optimal range. Results of the T200 14 DAY CK are reported to AQS using an AQ-98 form on a quarterly basis. The run time for the T200 14 DAY CK sequence is 2 hours and 30 minutes (150 minutes total) from beginning to end and includes a 5-minute purge.*

The T200 14 DAY CK sequence consists of:

- 1. Running a ZERO point T700U\_ACTDILFLOW and five 1-minute averages are collected for NO-NO<sub>2</sub>-NO<sub>x</sub> zero. (The T700U\_ACTCALFLOW value should be 0.0 sccm when running the ZERO point.) When completed five 1-minute averages will need to be recorded in the e-log (QC Check Tab, ZERO Section)
- 2. Running a GPTZ at 425 ppb NO and 405 ppb  $O_3$  when completed, T700U ACTDILFLOW, T700U\_ACTCALFLOW, T700U\_O3GENFLOW and five 1-minute averages will need to be recorded in the e-log (QC Check Tab, SPAN Section, SPAN 10) using the values from Reporter averages for  $NO-NO<sub>2</sub>-NO<sub>x</sub>$
- 3. Running a GPTPS *no minute data are recorded in the e-log*
- 4. Running a GPT five 1-minute averages will need to be recorded in the e-log, (QC Check Tab, SPAN Section, SPAN) using the values from Reporter averages for  $NO-NO<sub>2</sub>-NO<sub>x</sub>$
- 5. Running a GPTZ at 65 ppb NO and 45 ppb  $O_3$  when completed, T700U\_ACTDILFLOW, T700U\_ACTCALFLOW, T700U\_O3GENFLOW and five 1-minute averages will need to be recorded in the e-log (QC Check Tab, Precision Section, SPAN 3) for  $NO-NO<sub>2</sub>-NO<sub>x</sub>$
- 6. Running a GPTPS *no minute data are recorded in the e-log*
- 7. Running a GPT five 1-minute averages will need to be recorded in the e-log (QC Check Tab, Precision Section, SPAN 1) using the values from Reporter averages for  $NO-NO<sub>2</sub>-NO<sub>x</sub>$
- 8. When the "T200 14 DAY CK" is complete, using Envidas Reporter, generate a minute data report that contains:
	- $\circ$  NO-NO<sub>2</sub>-NO<sub>x</sub> minute average values during time periods the T200 14 DAY CK sequences was run. The last five-minute average values for each during each SPAN event will be used to complete the GPT worksheet.
	- $\circ$  T700U\_ACTCALFLOW (cc/min) the one-minute value that corresponds with the first 5minute average value during each SPAN event will be used to complete the GPT worksheet.
	- $\circ$  T700U\_ACTDILFLOW (cc/min) the one-minute value that corresponds with the first 5minute average value during each SPAN event will be used to complete the GPT worksheet.
	- $\circ$  T700U O3GENFLOW (CC/min) the one-minute value that corresponds with the first 5minute average value during each SPAN event will be used to complete the GPT worksheet.
- 9. Using the values from the minute data report generated, complete the QC Check tab of the e-log to complete the1-Point QC Check procedure and view the results. (The values entered into the QC Check Worksheet tab will automatically populate the  $NO-NO<sub>2</sub>-NO<sub>x</sub>$  values that will be reported to AQS as well as the converter efficiency of the photolytic converter. It is recommended the Converter efficiency values should be between ≥ 96% - 104.1%.

#### **NOTE: The measured zero value must be within ± 1.0 ppb.**

**The measured span values must be within 10% of the expected target concentrations. The measured Precision point values must be within 10% of the expected target concentrations.**

DAQ-08-006.2 Rev 2.1 January 18, 2023 Page 21 of 53

If any of the points are outside the QC check tolerance for the full-scale range, the QC check is unacceptable. If the QC check is unacceptable after two (2) attempts, contact ECB and/or conduct the required manual calibration followed by a calibration verification.

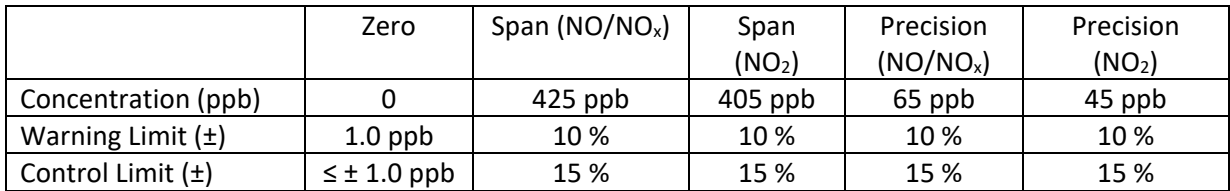

Acceptance Criteria for each 1-Point QC Check Point are:

**NOTE:** The T700U\_ACTCONC value NO and NOx ppb gas concentration value (cell D42, GPTZ SPAN 3, on the 14-day Check tab) are reported as the Actual/Standard values to AQS using the AQ98 form. The Precision NO and NO<sub>x</sub> gas concentrations (cells H45 and J45) on the QC Check tab) are reported as the Indicated/Monitor values to AQS using the AQ98 form.

The Precision NO<sub>2</sub> ppb gas concentration value (cell U39, NO2 CA, on the 14-day Check tab) is reported as the Actual/Standard value to AQS using the AQ98 form. The Precision NO<sub>2</sub> gas concentrations (cell N45 on the QC Check tab) are reported as the Indicated/Monitor value to AQS using the AQ98 form.

- 10. Change the T200UP Filter and Perform a Leak Check (Section 5.4)
- 11. Mark the NO-NO<sub>2</sub>-NO<sub>x</sub> channels back up after the completion of the calibration check and filter change; refer to RCO Guidance Documents under the Documents section of DAQ's Ambient Monitoring SharePoint page for instructions. *Do not mark the channel up until the filter change and leak check have been completed.* If the channel was marked down using the "Force Status Time" option, the channels will return to "OK" status once the countdown is complete.

## <span id="page-20-0"></span>5.4 Filter Change and Leak Check Procedure

The particulate filter should be changed every 14 days or less. When the filter (PN 002730000) is changed, handle it and the wetted surfaces of the filter housing as little as possible. Teledyne API recommends using gloves or tweezers to avoid contamination of the sample filter. To change the filter, the T200UP should be in the "SAMPLE" mode.

### <span id="page-20-1"></span>5.4.1 Filter Change

- 1. Disconnect the exhaust port line form the instrument rear panel (see Appendix B, Figure 1)
- 2. Open the T200UP's hinged front panel and unscrew the hold down ring on the filter assembly (see Appendix B, Figure 2 and Figure 3)
- 3. Carefully remove the hold down ring, glass window, nitrile O-ring, PTFE O-ring with notches and filter element.
- 4. Replace the filter, being careful that the element is fully seated and centered in the bottom of the holder.
- 5. Reinstall the PTFE O-ring with the notches up and aligned with the hole, nitrile O-ring, the glass window; screw on the hold down ring, hand tighten. Inspect the seal between the edge of the filter and the PTFE O-ring to assure a proper seal.

DAQ-08-006.2 Rev 2.1 January 18, 2023 Page 22 of 53

6. Reconnect the exhaust port line to the instrument and record the date of filter change (e-log, Logbook Tab). The filter does not require conditioning.

#### <span id="page-21-0"></span>5.4.2 Leak Check Procedure

- 1. Remove the top cover and cap the  $O_3$  dryer vent (see Appendix B, Figure 4).
- 2. Remove the sample line and cap the sample port (see Appendix B, Figure 2). Cap must be wrench tight.
- 3. After several minutes, note the "RCEL" pressure and the "SAMP" pressure using the "<TST" or "TST>" keys on the front panel of the T200UP. If both readings are withing 0.2 In-Hg-A of each other, the pump is in good condition and the leak check passed.
- 4. Remove the caps and reconnect the sample line, replace the cover.
- 5. Record leak check pass/fail (Y/N) (e-log, Logbook Tab)>

## <span id="page-21-2"></span><span id="page-21-1"></span>6.0 Logbook Submittal and Data Retrieval

## 6.1 Logbook Submittal

The NO-NO<sub>2</sub>-NO<sub>x</sub> e-log or electronic logbook, serves as the transfer record and document for evaluation of the success or failure of the operation of the  $NO-NO<sub>2</sub>-NO<sub>x</sub>$  monitoring site and is the essential record for determining the quality of the  $NO-NO<sub>2</sub>-NO<sub>x</sub>$  data reported from each site.

The Site Operator must complete the  $NO-NO<sub>2</sub>-NO<sub>x</sub>$  e-log to document the purpose of every site visit, the observations and finding during the site visit, and the evaluation of the performance of the NO-NO<sub>2</sub>-NO<sub>x</sub> monitoring system for each site visit. This includes any and all startups and shutdowns (including severe weather events, temperature extremes, and etc.).

The site operator must submit the  $NO-NO<sub>2</sub>-NO<sub>x</sub>$  e-log to the RAMC or designee for review and comment as soon as possible after the site visit and at a minimum by the end of each month. Additionally, a site logbook page should be annotated with any site visit. Additionally, a site logbook page should be annotated with any site visit (i.e., shutting down for approaching weather, start-ups, and shutdowns, and etc.) Each site visit should provide an e-log and an entry in the site logbook stating at a minimum, a purpose for the visit.

The RAMC or designee must review site operator monthly submitted  $NO-NO<sub>2</sub>-NO<sub>x</sub>$  e-logs for each site in their region and evaluate each e-log for completeness and operator adherence to operating procedures. The RAMC must also consider and compare all NO-NO<sub>2</sub>-NO<sub>x</sub> e-logs submitted for all NO-NO<sub>2</sub>-NO<sub>x</sub> sited in the region to determine if a pattern of operation is negatively impacting the NO-NO<sub>2</sub>-NO<sub>x</sub> sited in that region. Following the review, the RAMC must initial and submit each NO-NO<sub>2</sub>-NO<sub>x</sub> logbook to the RCO chemist for review.

The RCO chemist must revie the logbooks submitted by each region from all NO-NO<sub>2</sub>-NO<sub>x</sub> sites for completeness and adherence to operating procedures. The RCO chemist must also review the logbook submitted from each site and from all regions to determine if there is a procedure or pattern of operation that may be negatively impacting the overall operation of the  $NO-NO<sub>2</sub>-NO<sub>x</sub>$  monitoring network and the quality of the  $NO-NO<sub>2</sub>-NO<sub>x</sub>$  data reported.

DAQ-08-006.2 Rev 2.1 January 18, 2023 Page 23 of 53

## <span id="page-22-0"></span>6.2 Data Retrieval and End Processing

Every business day, the RCO statistician initiated a data review for the previous day by providing a raw data report (in spreadsheet format) to each RO (Reference [DAQ-15-005.5 Data Verification and Validation](https://deq.nc.gov/media/28228/open)  [for Continuous Gaseous Monitors, Revision 2.0, May 1, 2022\)](https://deq.nc.gov/media/28228/open). The RCO chemist may request the regional operator (RO) to send additional data that are needed beyond what the RCO requires for verifying any missing data supplied by the RO. These data can be retrieved from the "site monitor"; reference RCO Guidance Document under the Documents section on DAQ's Ambient Monitoring SharePoint page for instructions.

## <span id="page-22-1"></span>7.0 File Management

Site operators must have a PC (or laptop) to generate the e-log files from a Microsoft Excel template file. These e-logs are provided by the RCO and updated periodically. The file naming protocol is provided below. A formalized file naming convention has been established through consensus of the regions and the RCO and should be used for all e-logs.

## 7.1 Opening, Naming and Storing the Site Files

<span id="page-22-2"></span>The e-log template file used at the site should be stored on the PC used for field operations by the field technicians (see Appendix D for an example of the e-log). E-logs can also be found in Laserfiche. To access this file, open the e-log template file using Excel. Every time a new e-log is filled out using the template it must be renamed and saved as a separate and complete workbook (all sheets or tabs) to preserve the record. *Do not* copy over a previously completed e-log.

NOTE: Refer to the logbook file naming convention "Policy Memorandum" dated January 1, 2011, located in the Laserfiche Ambient Monitoring module (summarized below).

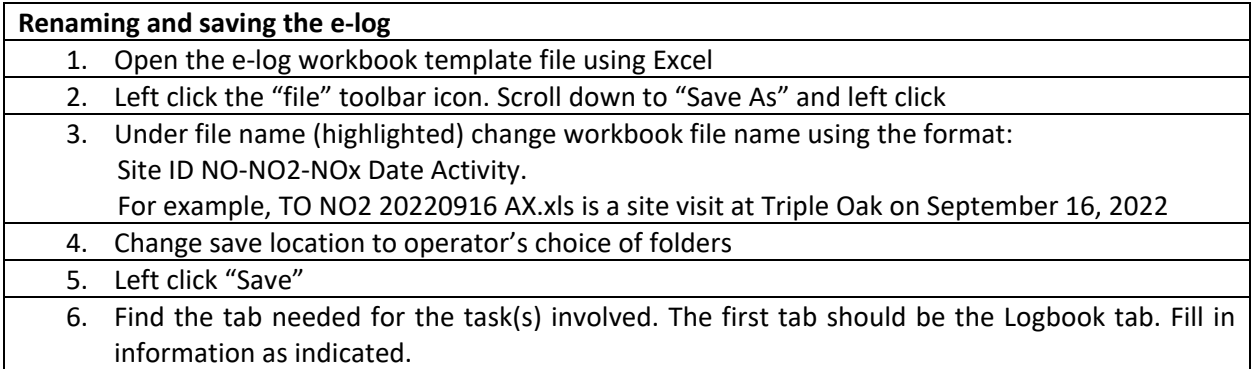

## <span id="page-22-3"></span>8.0 Quality Assurance & Data Handling

All site files, e-logs or other supporting documents generated in the field will be stored on dedicated server space in the RO in a folder name for the official site operation files. These files should be transferred to the official file on a frequent and regular schedule as established by the RO. This is necessary to prevent the potential loss of such files from the field computer and to maintain a "paper trail" for providing defensible data. This also makes the data easily and readily available for review by the RAMC and transfer

DAQ-08-006.2 Rev 2.1 January 18, 2023 Page 24 of 53

to the RCO group drive for review by the RCO. The files on the site or operator PC can be copied and transferred to the common hard drive via email or flash drive for storage in the official file folder.

The site files should be transferred every three business days and backed up monthly. This serves as a backup system in the event the official PC fails or is removed, or the site files are damaged. These files will be retained for a minimum of five years. When the need arises to review a file for data verification or site operations, the official folder is used, or a hardcopy is created from this file. For detail on data validation procedures, please reference [DAQ-15-005.5 Data Verification and Validation for Continuous Gaseous](https://deq.nc.gov/media/28228/open)  [Monitors, Revision 2.0, May 1, 2022\)](https://deq.nc.gov/media/28228/open). The following verification checks shall be completed every month:

- o Providing proper null codes indicating calibrations, audits, etc.
- o Providing missing valid data
- o Documenting any invalid data as to reason with proper null code
- o Identifying any data that may be associated with exceptional events

#### 8.1 NO-NO<sub>2</sub>-NO<sub>x</sub> Monthly Data Verification

<span id="page-23-0"></span>Preliminary verification is completed by the RO operator. The operator must account for and identify the reasons for missing or invalid data within Envista using proper flags and null codes while performing maintenance or shortly thereafter. The operator must review the previous month of data and add any flags or void codes to the status column as necessary. For each changed status, a comment must be entered with a description of why the status was changed.

The RAMC will perform the second level review of the month of data, adding any additional void codes and comments, and requesting additional information from the operator as necessary. If required, the RAMC can send data back to the RO operator for additional comments or to correct any codes. When possible, the data will be validated within 20 calendar days from the end of the collection month.

The RCO chemist performs the final validation of the one-month period of data. Void codes and comments should all be added, and the RCO chemist can send the data back to the previous reviewer. Final validation of the data should be completed withing 40 calendar days of the end of the collection month. Once the data have been approved and have had the "final validation" label applied by the RCO chemist, they are automatically entered into a queue within Envista ARM. The database manager will send all approved data to AQS automatically on a regularly scheduled basis.

In some cases, "valid" data that are judged to be out of the ordinary are retained and an informational flag is added in AQS by the RCO. An example would be high concentration values resulting from an exceptional event. EPA has recently begun applying stricter standards for what it will accept as an exceptional event. In any case, where the RO wishes data to be considered "exceptional," the RO should gather sufficient documentation to support the claim in accordance with a policy memorandum from the RCO dated June 29, 2007. Unusually high concentration values that may be the result of an exceptional event must be flagged in AQS by the RCO using the appropriate informational qualifier code. The fully validated file of data is then uploaded into AQS by the RCO.

A list of Null Codes that are routine used during data verification on the AQS monthly summary report are listed in the following table.

DAQ-08-006.2 Rev 2.1 January 18, 2023 Page 25 of 53

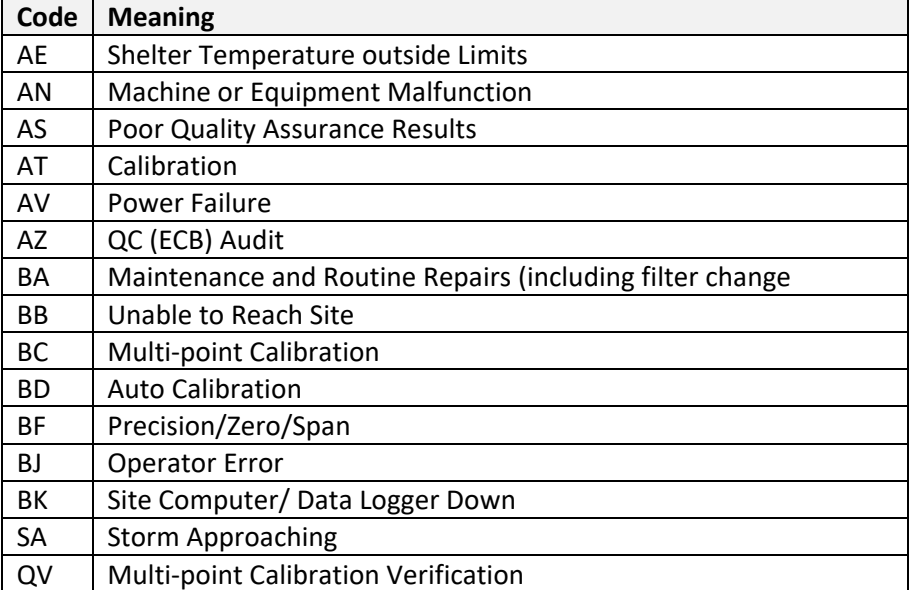

# <span id="page-24-0"></span>9.0 Troubleshooting and Corrective Actions

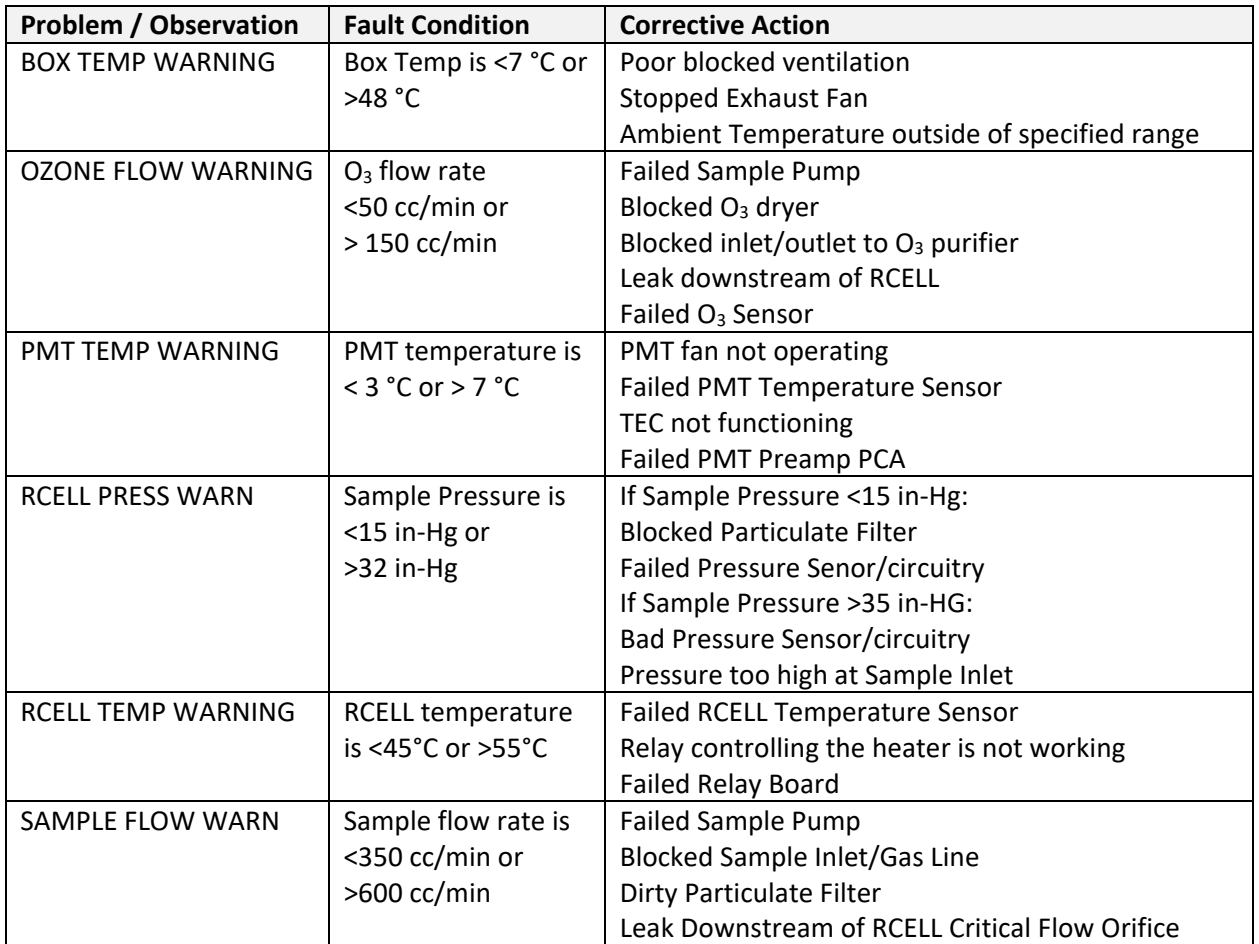

DAQ-08-006.2 Rev 2.1 January 18, 2023 Page 26 of 53

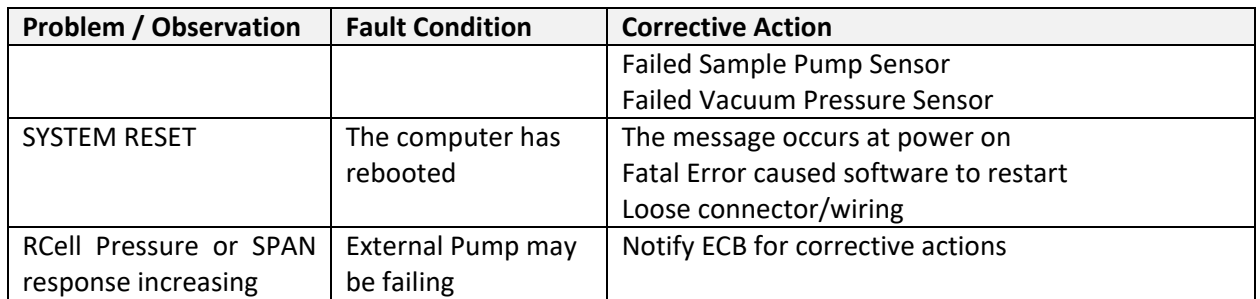

## <span id="page-25-0"></span>10.0 Revision History

1. Complete revision of SOP 2.17.2 R1.1 – all sections and procedures

## 10 Jan 2023

- 2. Section 3.5 added paragraph for operators to observe the safety guardrail at the Triple Oak site and report any compromise in the integrity in the e-log and to NC DOT.
- 3. Section 5.1.1, Item 5 added text "using front panel of T200UP or *APIcom*, then press ENTR>"
- 4. Section 5.1.2, Item 4 correct typo "withing to within"
- 5. Section 5.1.2 change "Logbook tab to Calibration Tab"
- 6. Section 5.1.3.5, Item 1 correct cell reference to "K45"
- 7. Section 5.1.3.7 Correct labeling from "GPTZ to GPT"
- 8. Section 5.1.3.8, Item 1 correct cell reference to "K61"
- 9. Section 5.2.1, Item 9 correct typo "the" to "then"
- 10. Section 5.2 Added text to NOTE: detailing length of Sequence T200VER1 and moved NOTE: to the beginning of Section 5.2.1
- 11. Section 5.2.1 Added text to NOTE: detaining length of Sequence T200VER2 and moved NOTE: to the beginning of Section 5.2.2.
- 12. Section 5.3 Added text to NOTE: detailing length of Sequence T200 14 DAY CK and moved NOTE: to the beginning of Section 5.3.1.
- 13. Section 5.3.1 Acceptance Criteria for each 1-Point QC Check Point corrected Warning Limit for SPAN (NO/NO<sub>x</sub> and SPAN (NO<sub>2</sub>) changed 8% to 10%.
- 14. Section 5.3.1, edited text of NOTE at end of Section for how 1-Point QC checks are reported to AQS:

"The T700U ACTCONC value NO and NO<sub>x</sub> ppb gas concentration value (cell D42, GPTZ SPAN 3, on the 14-day Check tab) are reported as the Actual/Standard values to AQS using the AQ98 form. The Precision NO and NO<sub>x</sub> gas concentrations (cells H45 and J45) on the QC Check tab) are reported as the Indicated/Monitor values to AQS using the AQ98 form.

The Precision  $NO<sub>2</sub>$  ppb gas concentration value (cell U39, NO2 CA, on the 14-day Check tab) is reported as the Actual/Standard value to AQS using the AQ98 form. The Precision  $NO<sub>2</sub>$  gas concentrations (cell N45 on the QC Check tab) are reported as the Indicated/Monitor value to AQS using the AQ98 form."

15. Appendix A: Envidas Sequence / Phase Settings – added column for "Minutes to Complete" for each Sequence.

## <span id="page-26-0"></span>11.0 References

- 1. Quality Assurance Handbook for Air Pollution Measurement Systems: Volume II, Part 1, Ambient Air Quality Monitoring Program, EPA-454/B-17-001, U.S. Environmental Protection Agency, Office of Air Quality Planning and Standards, Air Quality Assessment Division, Research Triangle Park, NC 27711. [Link](https://www3.epa.gov/ttn/amtic/files/ambient/pm25/qa/Final%20Handbook%20Document%201_17.pdf)
- 2. Code of Federal Regulation: "Title 40: Protection of the Environment", U.S. Government, June 5<sup>,</sup> 2019[. Link](https://www.ecfr.gov/current/title-40/part-58)
- 3. QA Handbook Appendix D Validation Templates, U.S. Environmental Protection Agency, March 2017[. Link](https://www3.epa.gov/ttn/amtic/files/ambient/pm25/qa/APP_D%20validation%20template%20version%2003_2017_for%20AMTIC%20Rev_1.pdf)
- 4. DAQ-15-005.5 Data Validation for Continuous Gaseous Monitors and Meteorological Data, Raleigh Central Office Responsibilities, Revision 2.0, May 1, 2022. [Link](https://deq.nc.gov/media/28228/open)
- 5. Envidas Ultimate, Continuous Emission, Air and Water Quality Monitoring System, Revision 1.3.17, March 2017 [Link](file://edc-nasvm01.eads.ncads.net/AQ/daq0336fs01/Group/Ambient/EnVista-EnviDas%20Procedures/Envidas)
- 6. Models T200U and T200UP photolytic NO/NO2/NOx Analyzer with NumaView™ Software (Part Number 083730229 Rev01) 30 March 2017 [Link](https://www.teledyne-api.com/prod/Downloads/T200UP%20Manual.pdf)
- 7. Models T200U and T200UP Photolytic NO/NO2/NOx Analyzer with NumaView™ Software Manual (Part Number 083730229 Rev01) 01 November 2017 [Link](https://www.teledyne-api.com/prod/Downloads/T200P%20T200UP%20Manual%20-%20083730229.pdf)

## <span id="page-26-1"></span>12.0 Appendices

Appendix A: Envidas Sequence / Phase Settings

- Appendix B: Filter Change and Leak Check Procedure
- Appendix C: Common Continuous Monitoring Principles Applicable to the NO-NO2-NOx System
- Appendix D: Example of e-log
- Appendix E: Glossary of Terms

Appendix F: Guidance for Useful Logbook Documentation

DAQ-08-006.2 Rev 2.1 January 18, 2023 Page 28 of 53

## <span id="page-27-0"></span>Appendix A: Envidas Sequence / Phase Settings

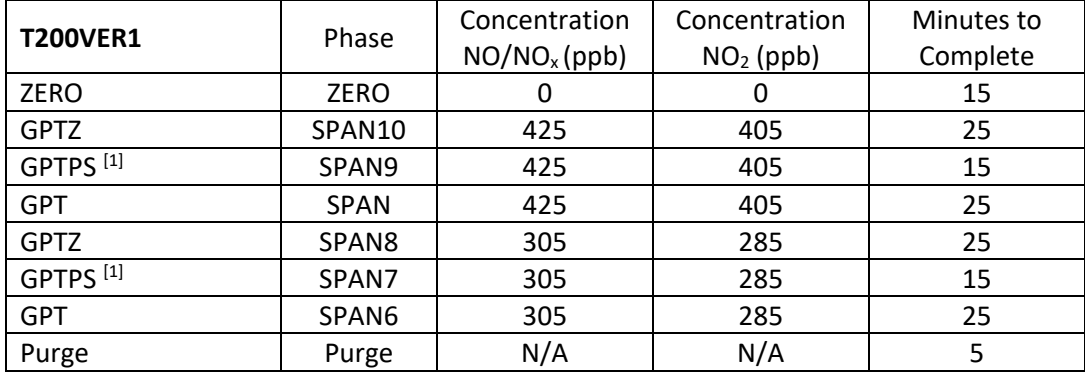

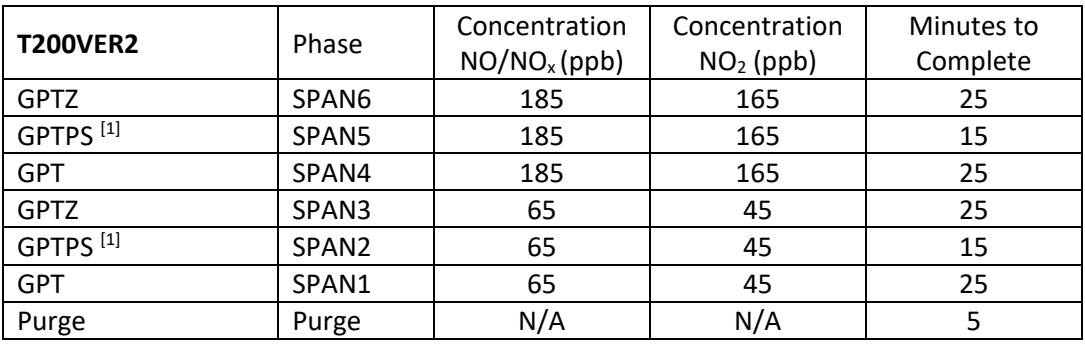

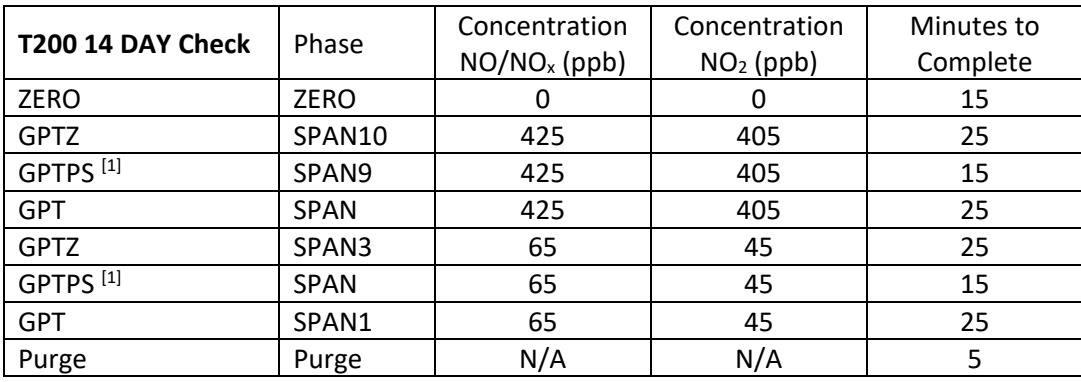

[1] Data are collected by Envidas software installed on the site computer but are not recorded in the e-log.

## <span id="page-28-0"></span>Appendix B: Filter Change and Leak Check Procedure Filter Change

The particulate filter should be changed every 14 days or less. When filter (PN 002730000) is changed handle it and the wetted surfaces of the filter housing as little as possible. Teledyne API recommends using gloves or tweezers to avoid contamination of the sample filter. To change the filter, the T200UP should be in the "SAMPLE" mode:

1. Remove the exhaust port line from the instrument rear panel (see **Figure 1**).

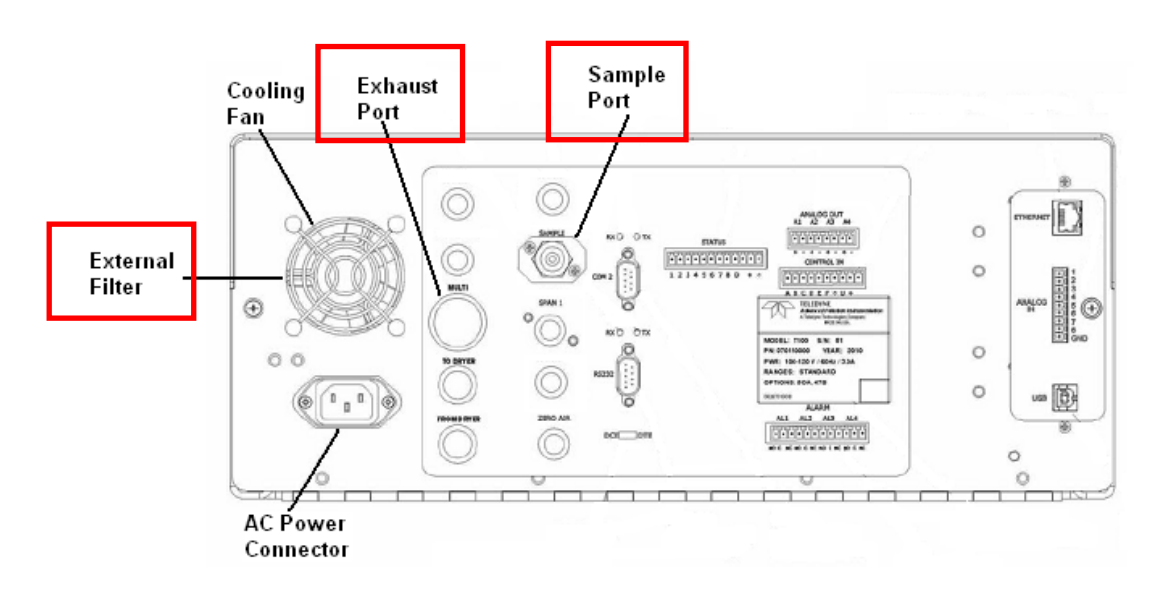

### **Figure 1 T200UP Rear Panel**

2. Open the T200UP's hinged front panel and unscrew the hold down ring on the filter assembly (see **Figure 2** and **Figure 3**).

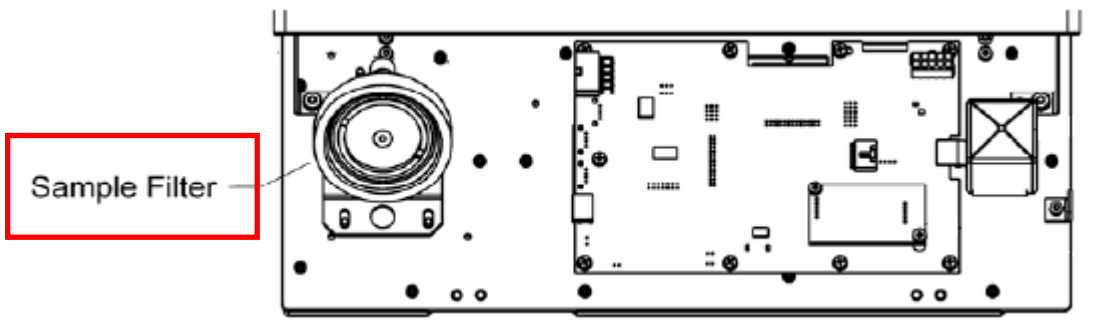

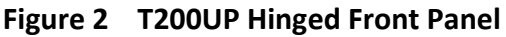

- 3. Carefully remove the hold down ring, glass filter cover, O-ring, PTFE O-ring, and filter element.
- 4. Replace the filter, being careful that the element is fully seated and centered in the bottom of the holder.

DAQ-08-006.2 Rev 2.1 January 18, 2023 Page 30 of 53

- 5. Reinstall the PTFE O-ring with the notches up and aligned with the hole. Inspect the seal between the edge of filter and the PTFE O-ring to assure a proper seal. Next install the O-ring, the glass cover, and then screw on the hold down ring, hand tighten.
- 6. Re-install the exhaust port line to the instrument. The filter does not require conditioning.

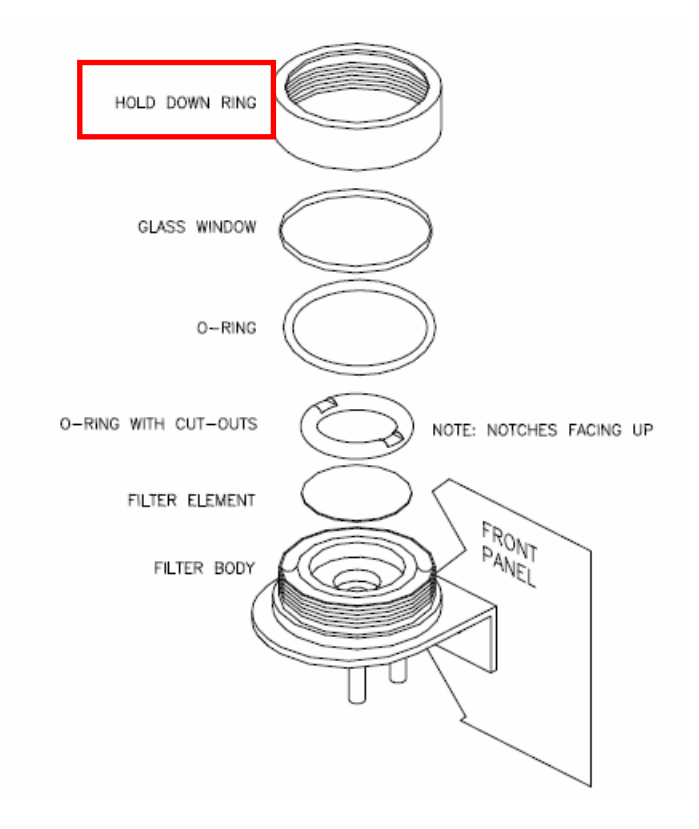

**Figure 3 T200UP Particulate Filter Assembly**

#### Leak Check Procedure

- 1. Remove the top cover and cap the  $O_3$  dryer vent (see Figure 4).
- 2. Remove the sample line and cap the sample port (see Figure 2). Cap must be wrench tight.
- 3. After several minutes, note the "RCEL" pressure and the "SAMP" pressure using the "<TST" or "TST>" keys on the T200UP. If both readings are within 0.2 in-Hg-A, the pump is in good condition.
- 4. Remove the caps and reconnect the sample line, replace the cover
- 5. Record leak check pass/fail (Y/N) *(e-log, Logbook Tab)*

DAQ-08-006.2 Rev 2.1 January 18, 2023 Page 31 of 53

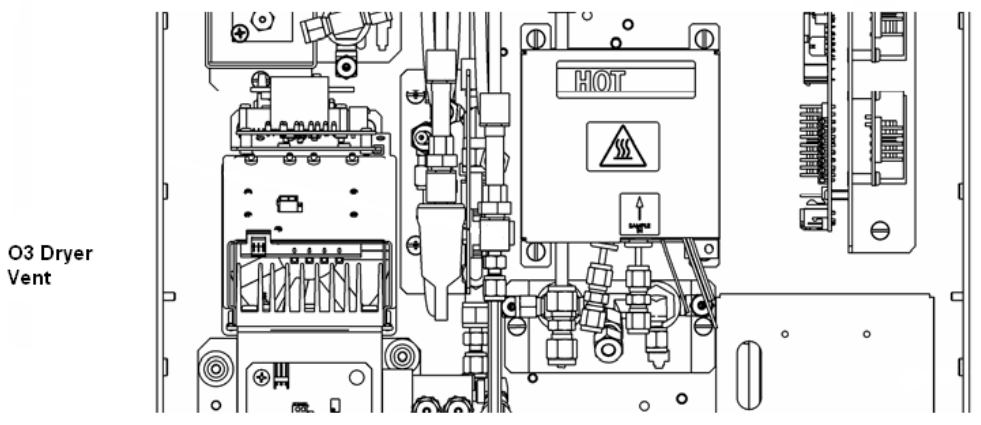

**Figure 4 O3 Dryer Vent**

## <span id="page-31-0"></span>Appendix C: Common Continuous Monitoring Principles Applicable to the  $NO-MO<sub>2</sub>-NO<sub>x</sub>$ System

Calibration is required:

- o At the initial start-up of a new site;
- o When the monitor itself is replaced;
- o When the results of two valid PZS results fail to meet warning limits;
- $\circ$  When the operation of the monitor is interrupted for more than 3 days without power (such as in the case with hurricanes or shelter repairs);
- o If a Multi-Point Calibration Verification fails; and
	- Every 365 days and once a calendar year

A Multi-Point Calibration Verification is required:

- o As part of any manual calibration procedure
- o Within 182 days of the most recent calibration / calibration verification (regardless of monitor performance) per EPA guidance. See Section 5.2 of this SOP for details.

One-Point QC Check is required:

- o Once every 14-days or less
- o As a final check when a site is shutdown
- $\circ$  As a check after the operation is restored following a power outage lasting for 3 days or less.

The site Operator can, at his/her discretion, perform a manual performance check, multi-point calibration verification, or calibration at any time he/she feels it is necessary to endure the collection of quality data.

The clock times of the components at the site are to be verified, and if necessary corrected, during each site visit.

During each site visit, the site is to be inspected for general maintenance issues such as condition of the shelter and sample lines as well as the residence time.

Operators are to visit the site once every 14 days

Residence time should be checked during each QC check, calibration verification or calibration.

DAQ-08-006.2 Rev 2.1 January 18, 2023 Page 33 of 53

## <span id="page-32-0"></span>Appendix D: Force Status Time Instructions

Using Envista Viewer, hover your mouse pointer over one of the table's rows (each row represents a channel) and right click. A menu will appear, as shown below:

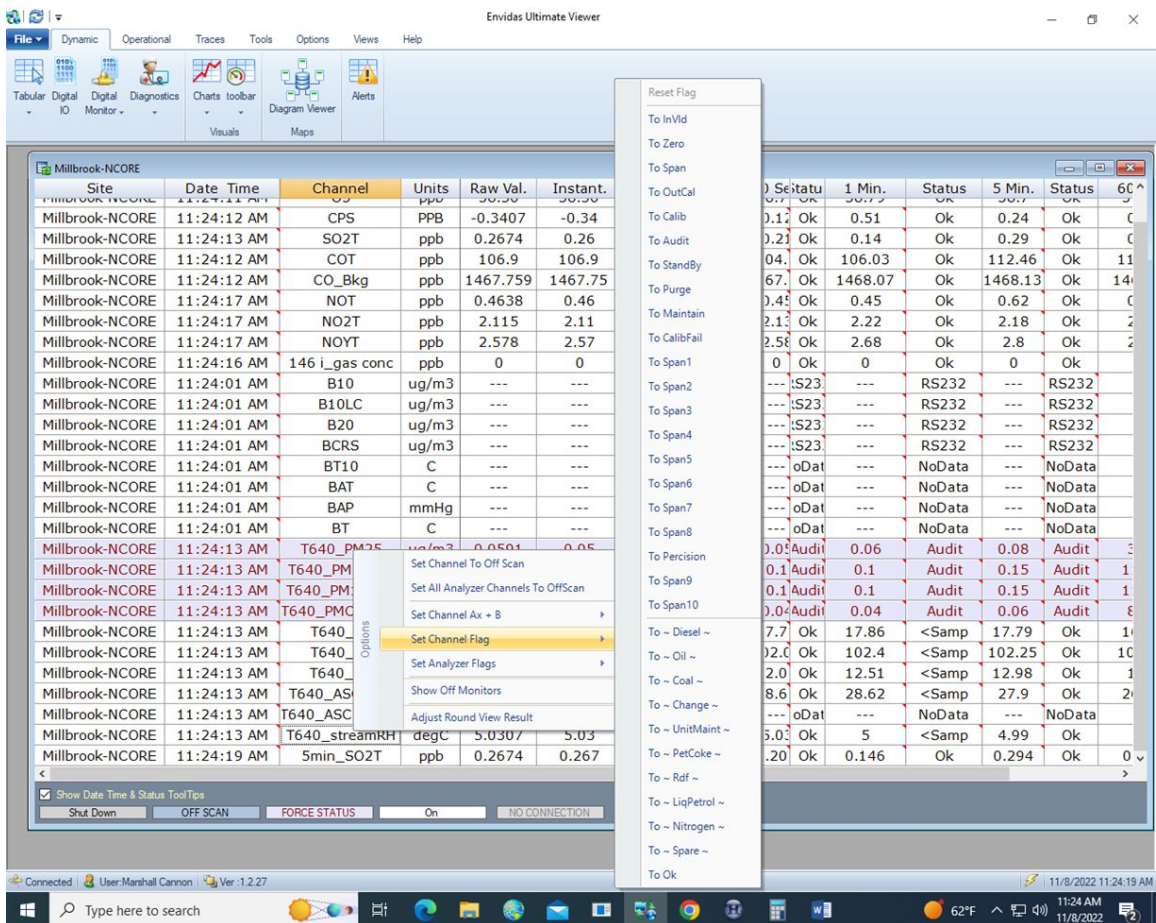

*Select Set Channel Flag and select what flag you want ex. "To Maintain." The "Force Status Time" window will appear (See below).*

DAQ-08-006.2 Rev 2.1 January 18, 2023 34 of 53

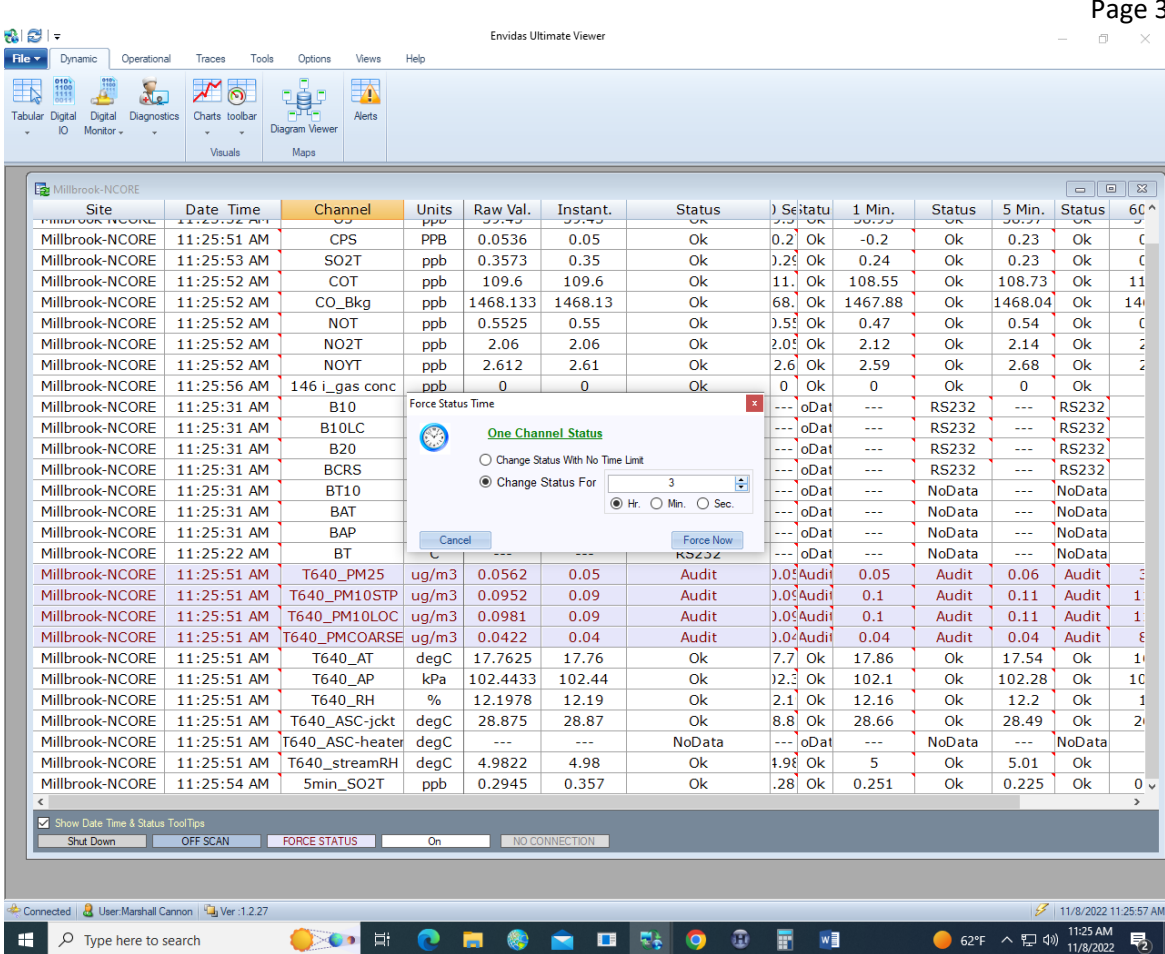

Select "Change Status for" and select how many hours needed to complete the task or procedure scheduled.

DAQ-08-006.2 Rev 2 . 1 January 1 8, 202 3 Page 35 of 53

## <span id="page-34-0"></span>Appendix E: Example of e -log

## Example of Instructions Tab

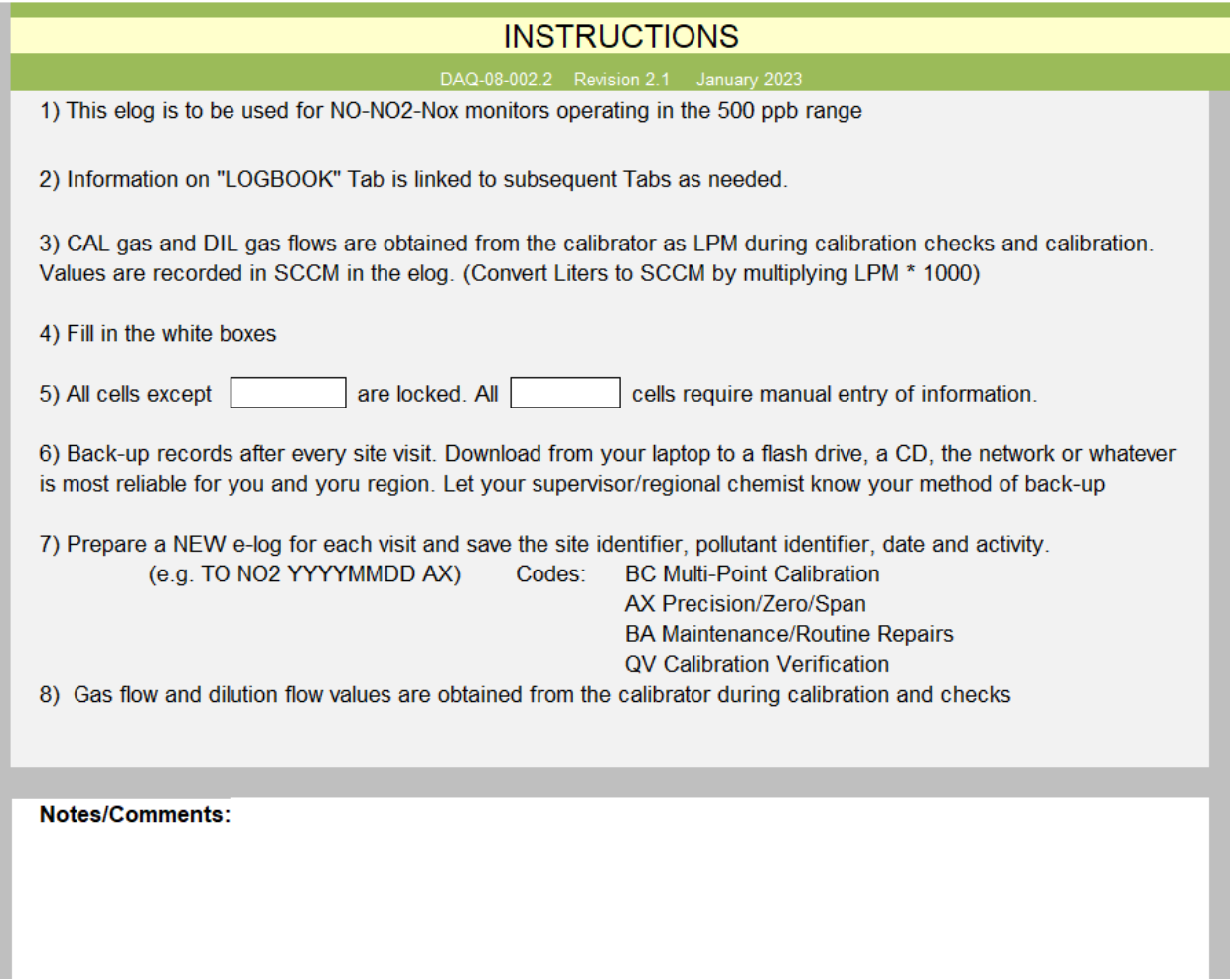

DAQ-08-006.2 Rev 2 . 1 January 1 8, 202 3 Page 36 of 53

## Example of Logbook Tab

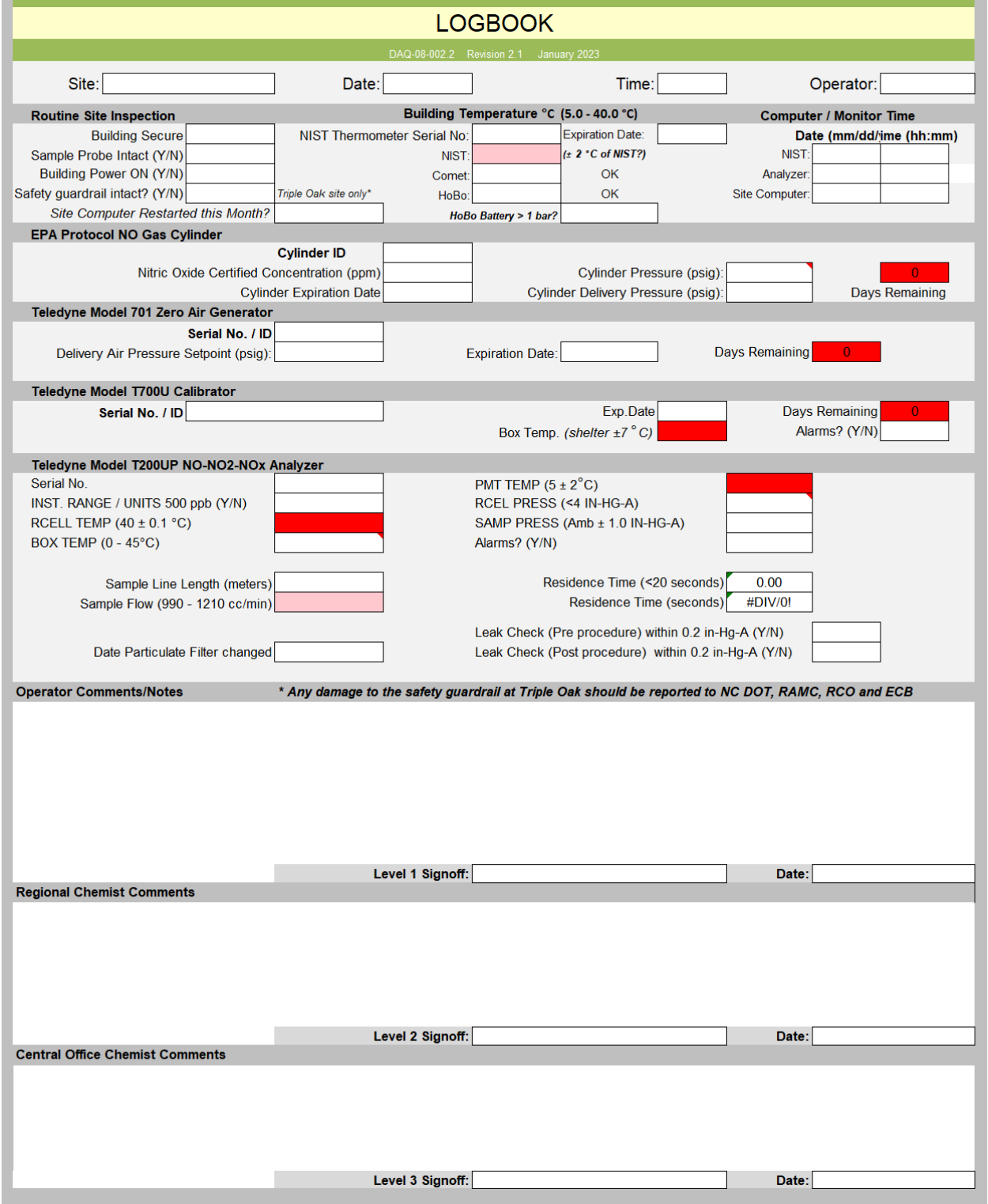

DAQ-08-006.2 Rev 2 . 1 January 1 8, 202 3 Page 37 of 53

#### Example of QC Check Tab

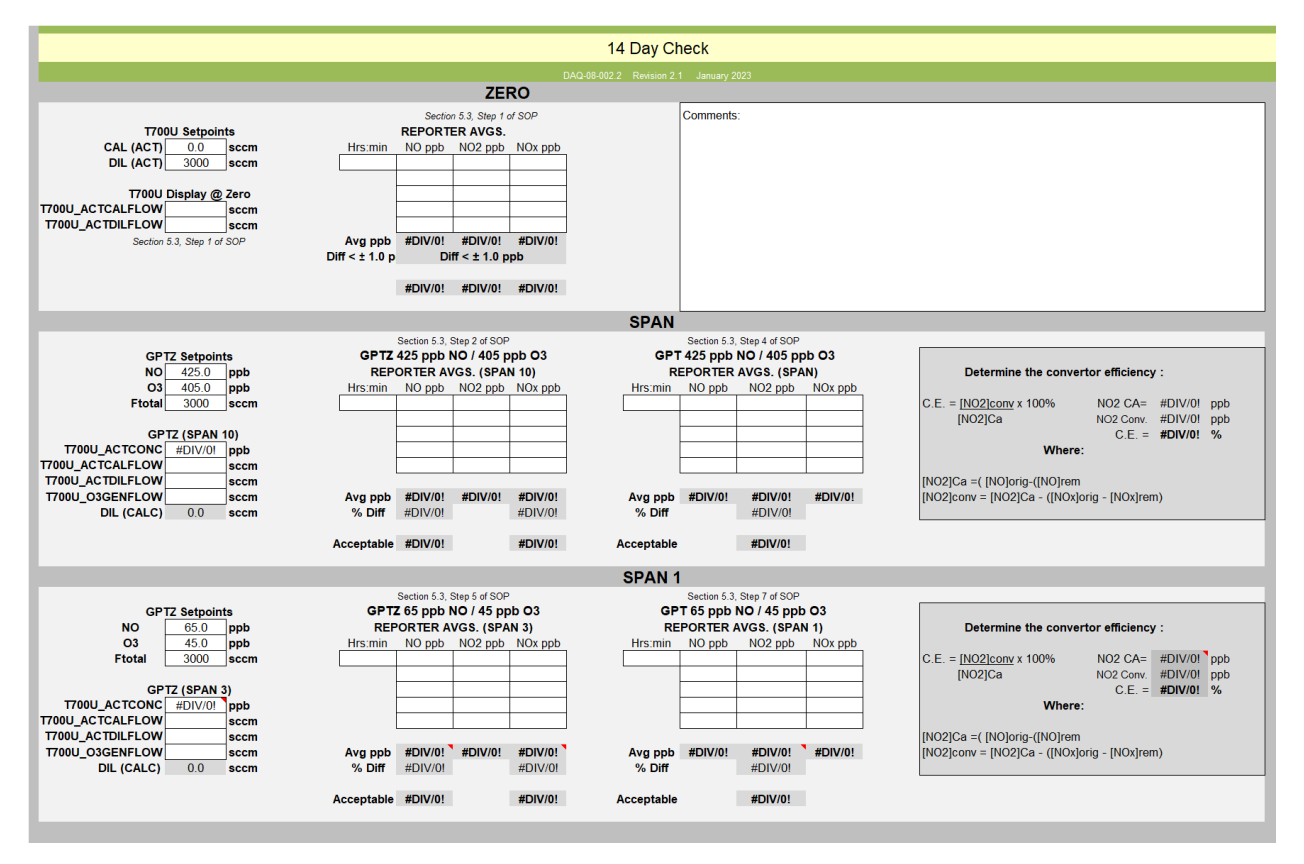

DAQ-08-006.2 Rev 2 . 1 January 1 8, 202 3 Page 38 of 53

## Example of Min Data (QC Check) Tab

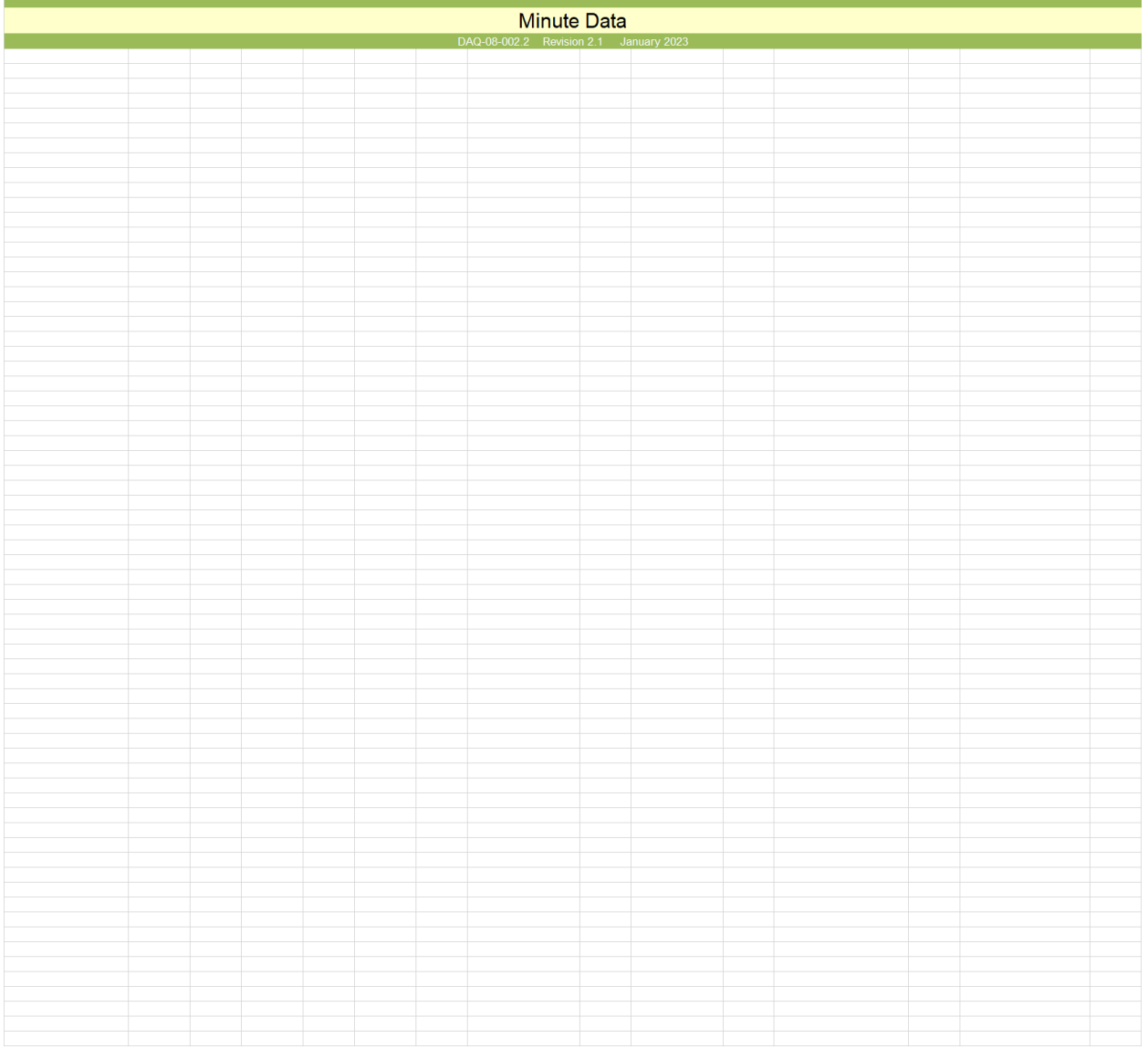

DAQ-08-006.2 Rev 2 . 1 January 1 8, 202 3 Page 39 of 53

#### Example of Calibration Tab

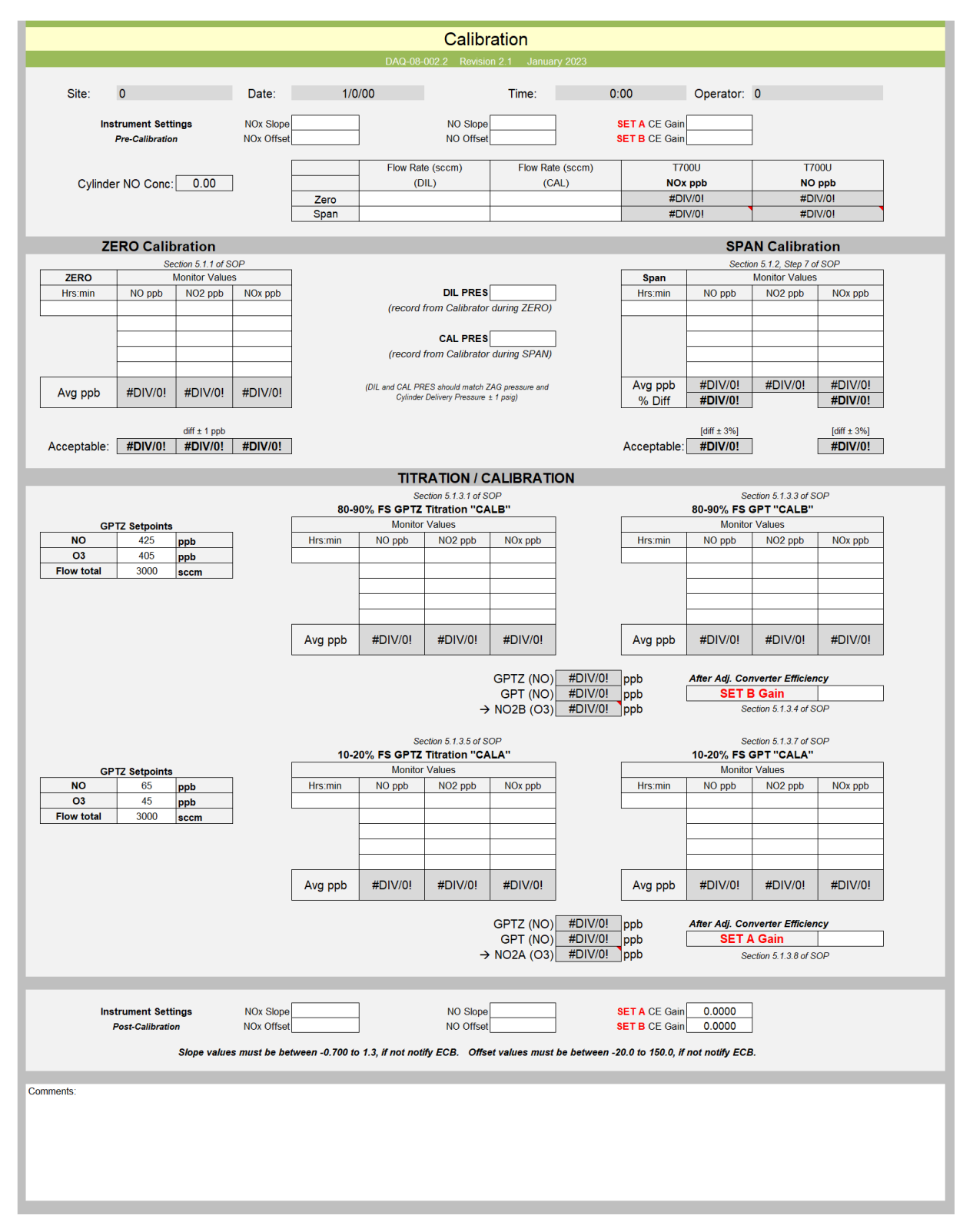

DAQ-08-006.2 Rev 2 . 1 January 1 8, 202 3 Page 40 of 53

## Example of GPT Worksheet Tab

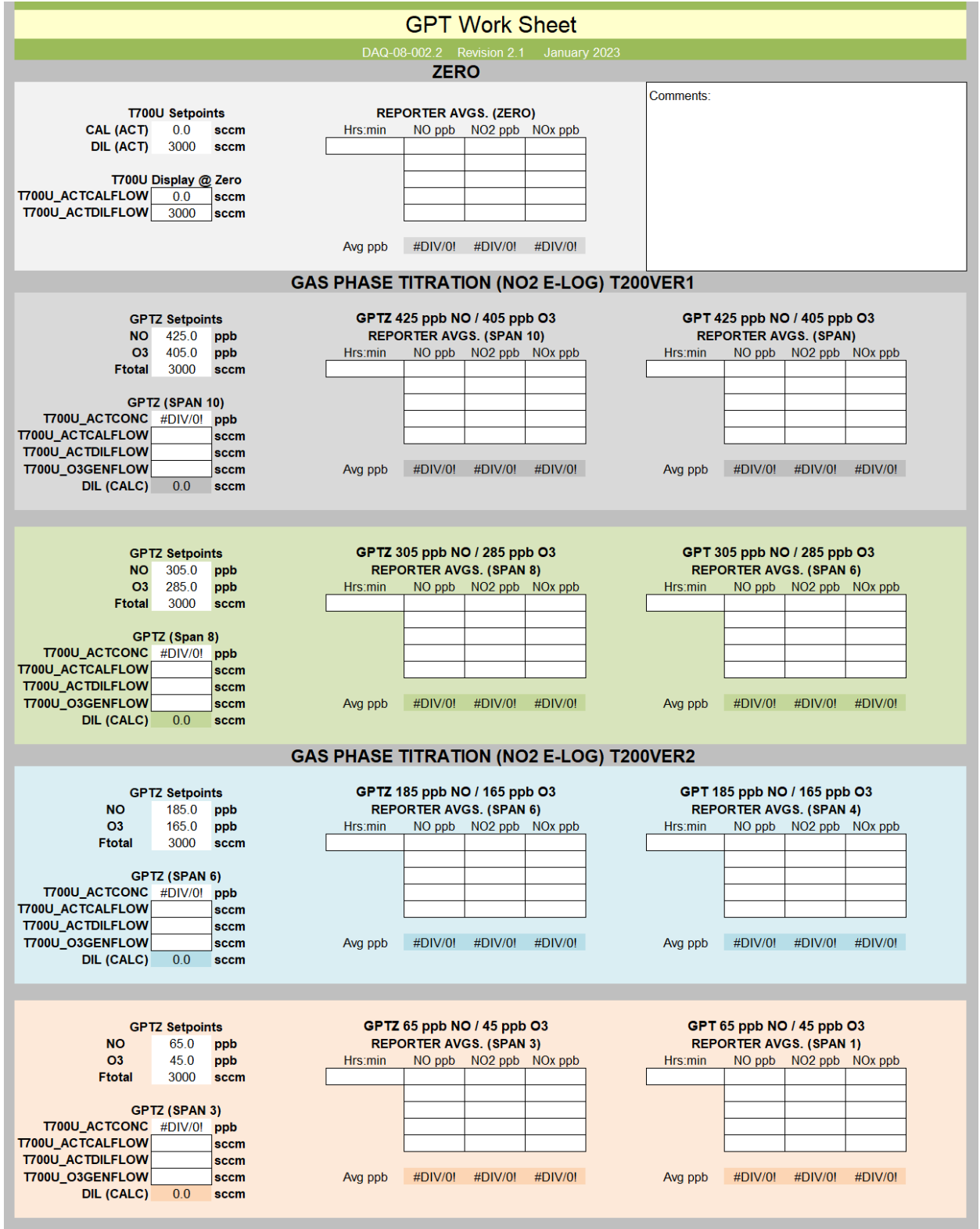

DAQ-08-006.2 Rev 2 . 1 January 1 8, 202 3 Page 41 of 53

Example of Calibration Verification Summary Tab

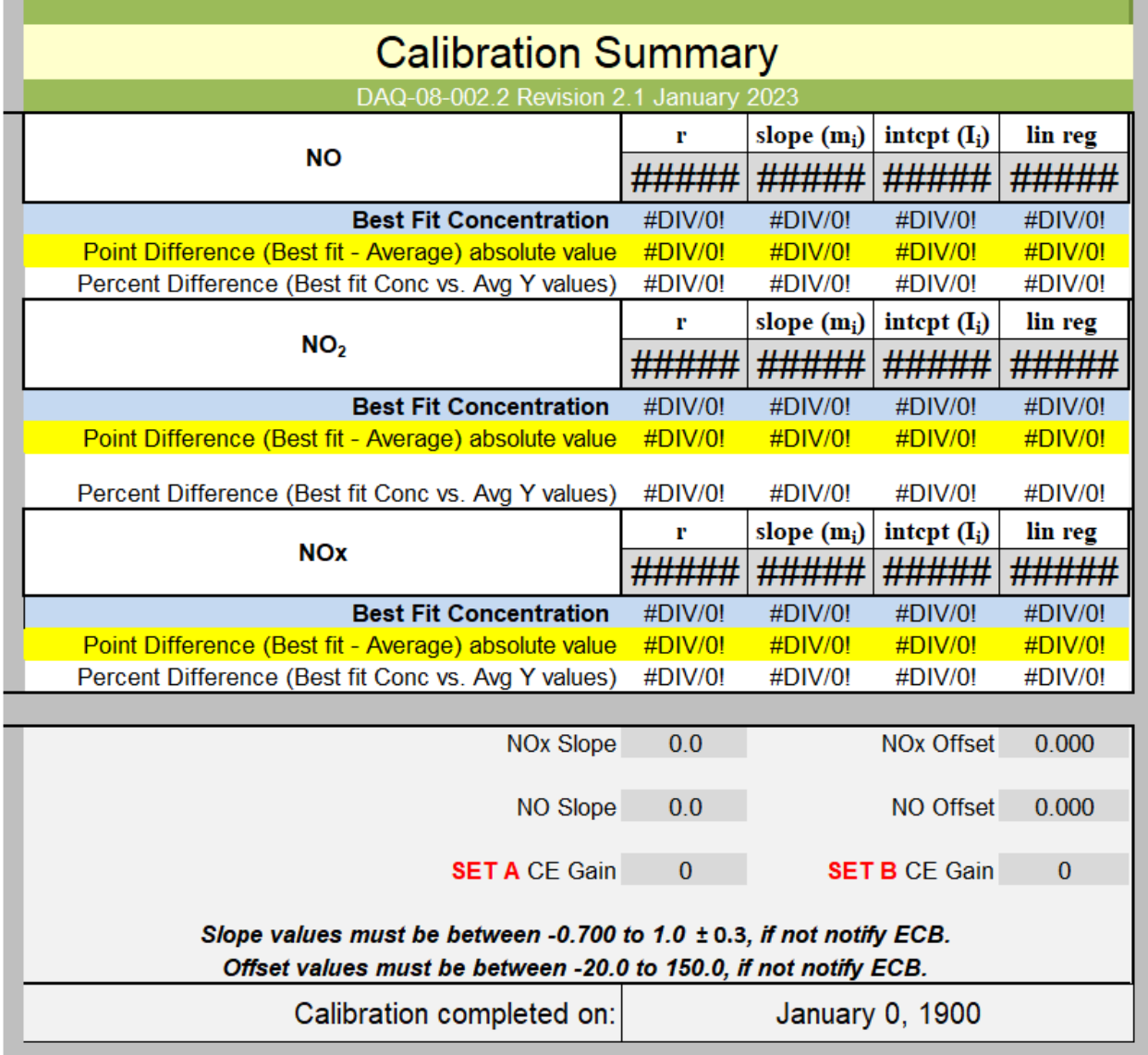

DAQ-08-006.2 Rev 2 . 1 January 1 8, 202 3 Page 42 of 53

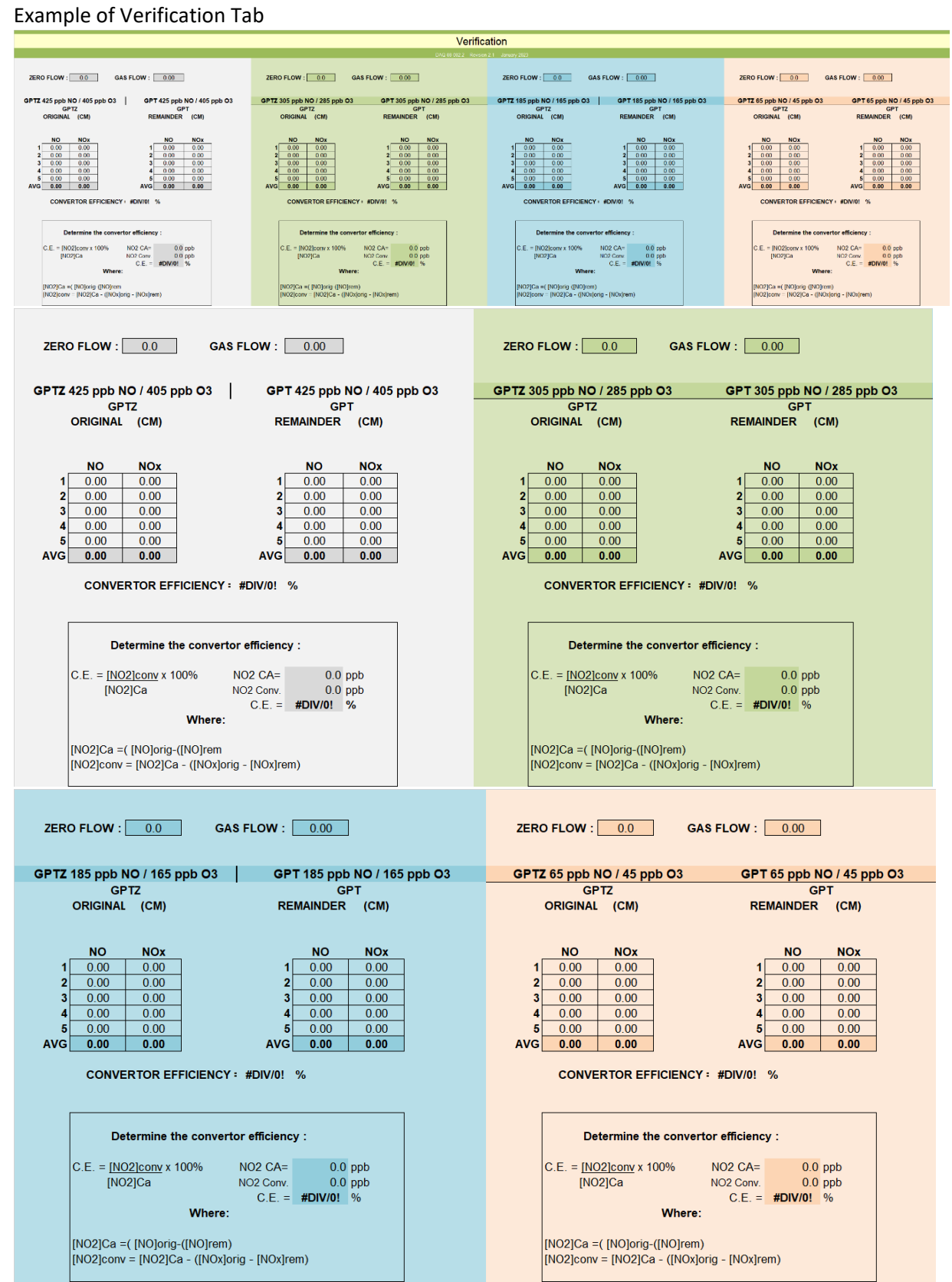

DAQ-08-006.2 Rev 2 . 1 January 1 8, 202 3 Page 43 of 53

## Example of NO Regression Tab

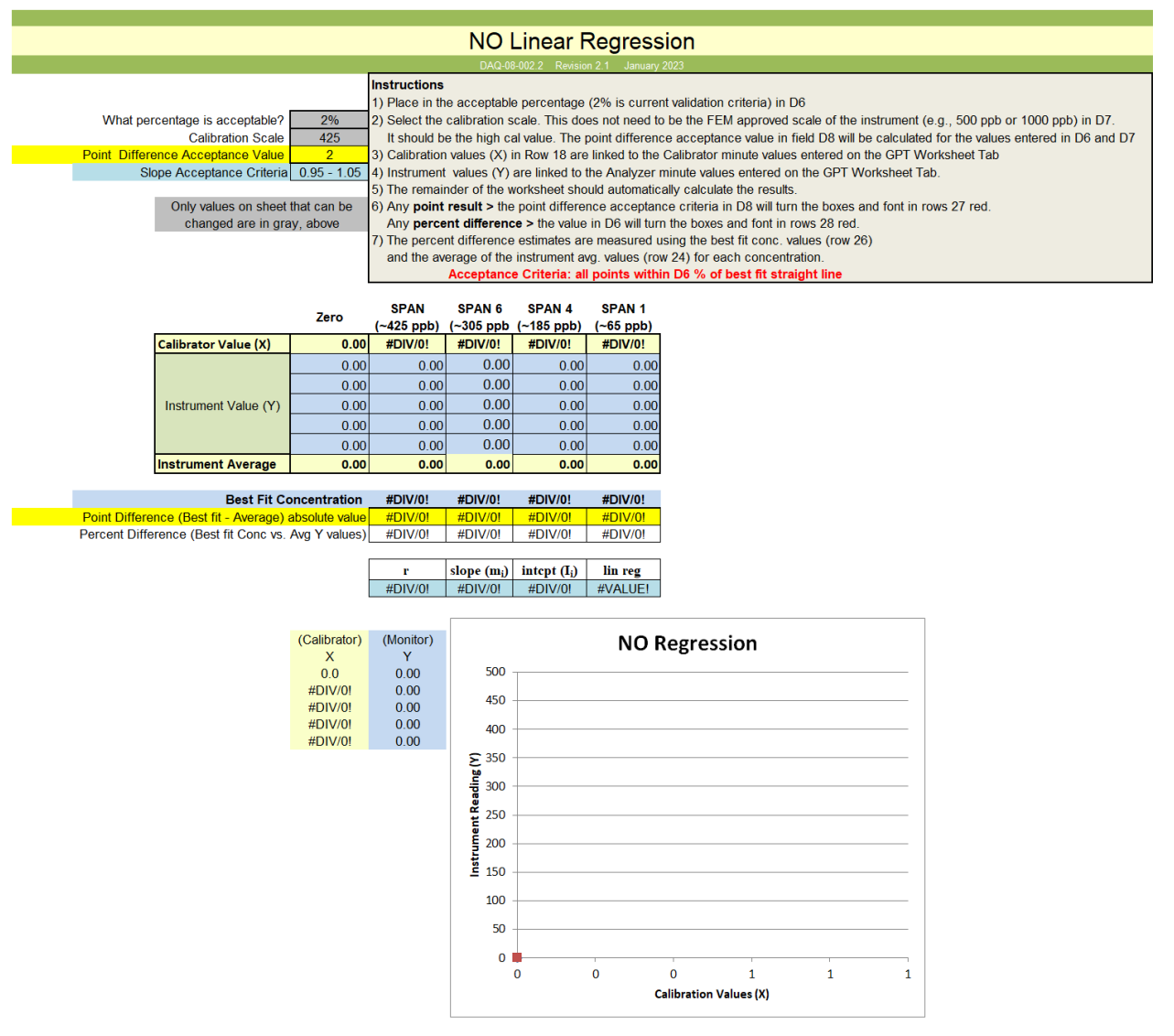

DAQ-08-006.2 Rev 2 . 1 January 1 8, 202 3 Page 44 of 53

#### Example of NO <sup>2</sup> Regression Tab

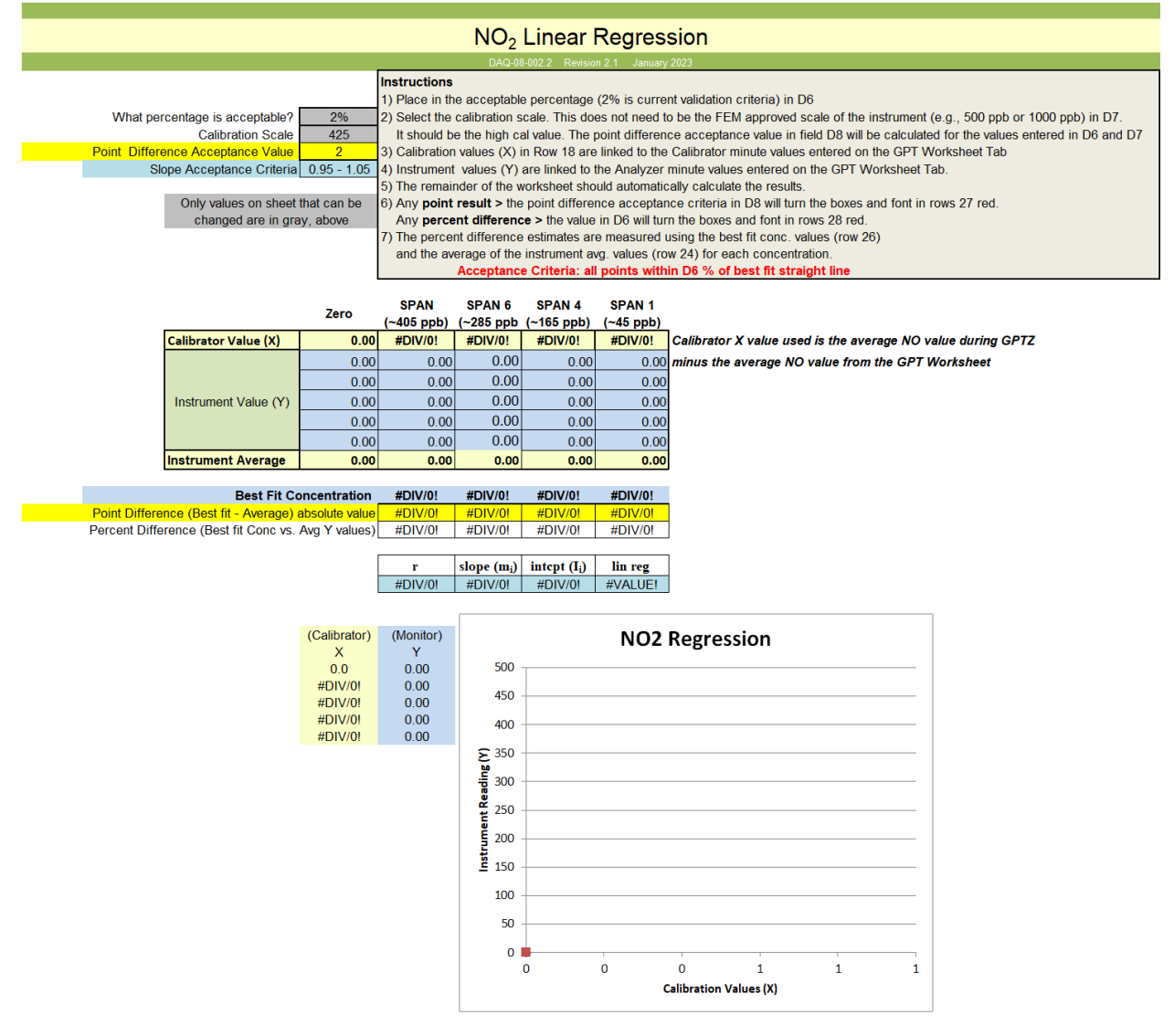

DAQ-08-006.2 Rev 2 . 1 January 1 8, 202 3 Page 45 of 53

#### Example of NO <sup>x</sup> Linear Regression Tab

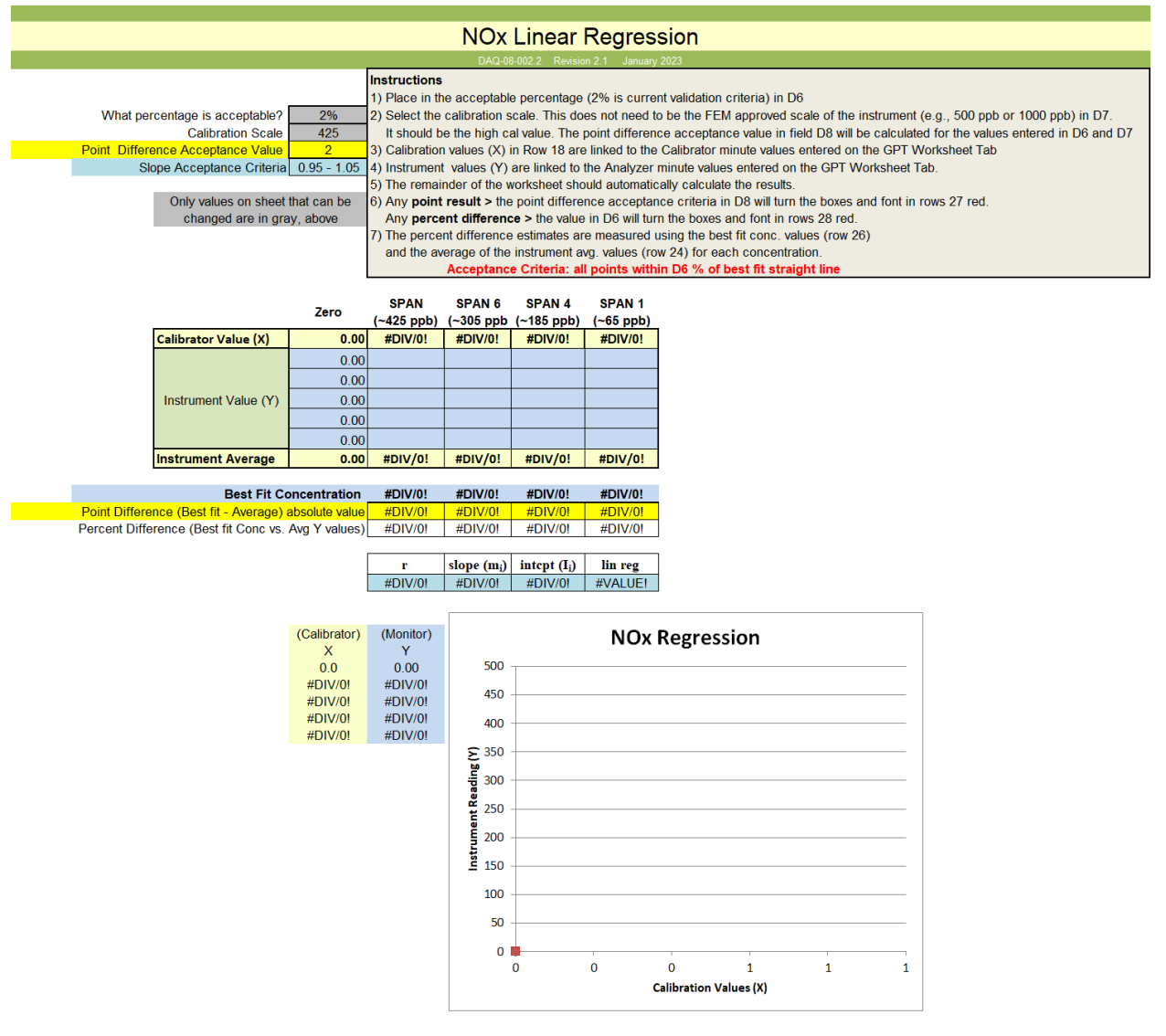

DAQ-08-006.2 Rev 2 . 1 January 1 8, 202 3 Page 46 of 53

## Example of Minute Data (T200VER1) Tab

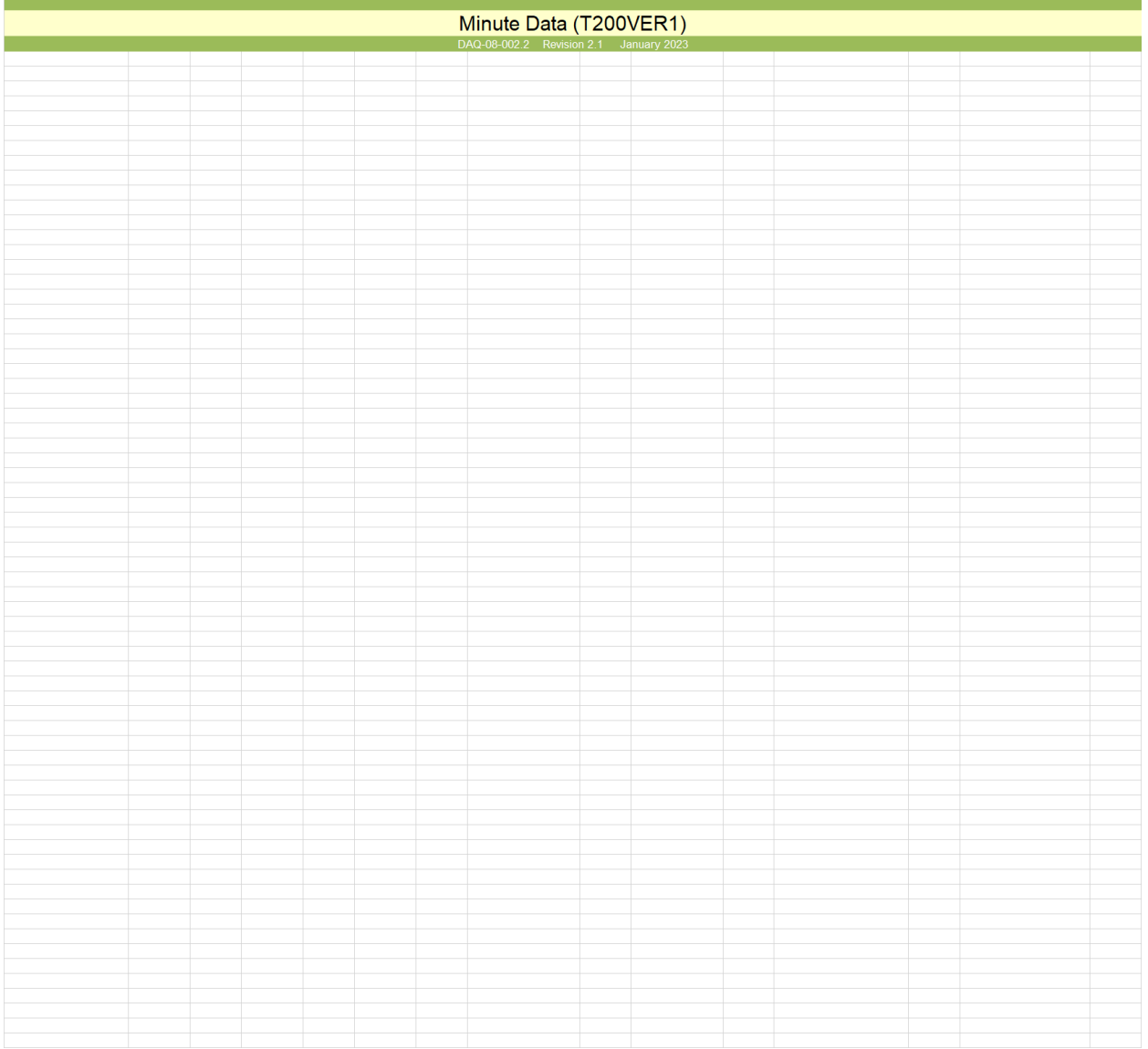

DAQ-08-006.2 Rev 2 . 1 January 1 8, 202 3 Page 47 of 53

## Example of Minute Data (T200VER2) Tab

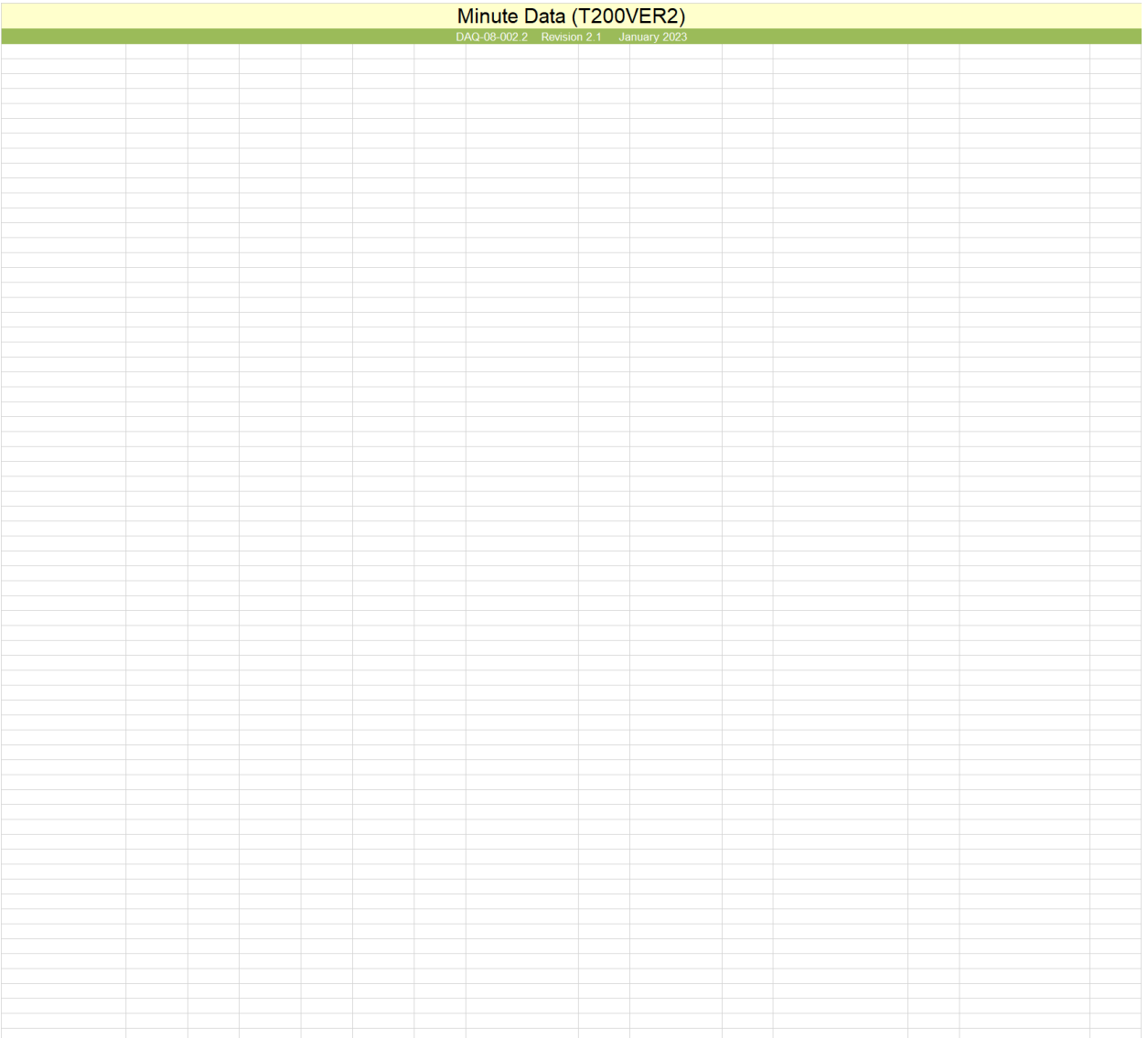

DAQ-08-006.2 Rev 2 . 1 January 1 8, 202 3 Page 48 of 53

Example of Graph Tab

**Graphs**<br>Revision 2.1  $-08 - 002.2$ 

DAQ-08-006.2 Rev 2.1 January 18, 2023 Page 49 of 53

#### <span id="page-48-0"></span>Appendix F: Glossary of Terms

**Acceptance criteria** – is the pollutant-specific criteria that must be met to collect valid data specified by the United States Environmental Protection Agency in their validation templates, included as Appendix D to the United States Environmental Protection Agency Quality Assurance Handbook.

**Calibration** – is the act of changing or setting values in a monitor.

- *Gaseous Monitor Calibration* is the act of setting response values stored in a monitor while running a series of challenge concentrations. A calibration for a monitor is accomplished by pressing a button to change the values stored in the monitor for each challenge concentration. For carbon monoxide a calibration involves running three upscale points to set or reset the coefficients. For all other gaseous monitors, the challenge concentrations include zero and at least one span point.
- *Particulate Matter Calibration* For low volume particulate matter monitors a calibration is the changing or resetting of the span and offset using three flow points bracketing the desired flow point. For PM monitors the temperature and pressure calibration is changing or resetting a slope using a one-point measurement. The temperature and pressure calibration must be completed before the flow calibration.
- **Calibration Criteria** are pollutant-specific limits established by the Division of Air Quality that a calibration must meet to pass and be used to collect valid data. The calibration criteria may be equal to or more stringent than the EPA acceptance criteria.
- **Control Limits** are limits established by the United States Environmental Protection Agency and published in the Code of Federal Regulations at 40 CFR Part 58 Appendix A. These limits may not be exceeded. They are listed as acceptance criteria in the Environmental Protection Agency validation tables in Appendix D to the United States Environmental Protection Agency Quality Assurance Handbook and North Carolina Division of Air Quality validation tables in the North Carolina Division of Air Quality, Quality Assurance Project Plans. The precision, zero and span for gaseous monitors or flow rate verification for particulate matter monitors must be within the control limits for the collected data to be valid. Data collected when the precision, zero and span or flow rate verifications are outside of the control limits will be invalidated and replaced with a null code.
- **Electronics and Calibration Branch Performance Evaluation**  is a check performed by the Electronics and Calibration Branch electronics technicians to confirm the correct operation of an instrument. At a minimum it involves challenging the instrument with a zero and three upscale points. One of the upscale points must be at the detection limit of the instrument. Another upscale point is either at the level of the national ambient air quality standard or at the level of the highest measured values. The Electronics and Calibration Branch electronics technicians must perform an Electronics and Calibration Branch performance evaluation on each instrument at least once every 365 days and at least once every calendar year.
- **Flowrate Audit** is a measurement of flow, ambient pressure and ambient temperature to ensure correct operation of the monitor, performed by someone other than the operator using a certified flow standard different from that used to calibrate or verify the monitor.

DAQ-08-006.2 Rev 2.1 January 18, 2023 Page 50 of 53

- **Flowrate Verification** is a measurement of flow, ambient pressure and ambient temperature by the operator to ensure correct operation of the monitor.
- **Functionality Test** is a test of the monitor, calibrator, cylinder, or zero air supply conducted by an ECB electronics technician, either remotely or on site, to evaluate whether the system is performing as expected. It may include running a zero and span or multiple points. Since functionality tests involving the running of points do not necessarily run the points long enough for them to stabilize and are not necessarily recorded in an e-log, results of functionality tests are not reported to AQS. Functionality tests, alone, cannot be used as weight of evidence to demonstrate that the monitor is functioning properly.
- **Installation** is when a monitor is both taken to a site and plugged in. A leak check followed by a calibration is required on installation and before data reporting.
- **Manual Performance Checks** are any performance checks completed by the regional operator to evaluate the instrument and its performance. A manual performance check could be a precision, zero, span or just a zero and a span or just a one-point quality control check. It could be performed remotely or on-site. It includes manual 14-day one-point quality control checks performed at the site.
- **Moving** for a gaseous monitor, is removing the monitor from the monitoring shelter.
- **Multi-point Verification** is the check that the operator performs after completing a calibration on a gaseous monitor. It includes running a zero, span and two (for sulfur dioxide) or three intermediate, equally spaced concentrations to verify the linearity of the calibration and assess the overall success of the calibration. A multi-point verification may be used instead of a calibration for carbon monoxide and other pollutants, when allowed by an SOP, for the calibration required once every 365 days or when calibrators and cylinders are replaced.
- **National Performance Audit Program Performance Evaluation** is a performance check completed by United States Environmental Protection Agency contractors to confirm the correct operation of an instrument. It involves challenging the instrument with a zero and several upscale points.
- **One-Point Quality Control Check** is a check performed at least once every two weeks on each gaseous monitor. It must fall within the range of 0.5 to 5 parts per million for carbon monoxide and 5 to 80 ppb for all other gaseous pollutants. Any check that meets the requirements of a one-point quality control check must be reported to the Air Quality System.
- **Precision, zero, span or PZS** is the automated scheduled check that runs each night to measure drift in the zero, span and one-point-quality control check also known as the precision point.
	- *Failed PZS* is a check where all of the calibration equipment worked properly to provide the desired gas at the desired concentration, but the instrument failed to read the concentration within the EPA-established control limits. [Note that the action or warning limits are stricter than the control limits.] For SO<sub>2</sub> and O<sub>3</sub> the data for a failed PZS are reported to AQS. The data are invalidated back to the last passing PZS. The operator is required to take corrective action. Valid data cannot be reported until the problem is corrected, or the instrument is recalibrated.

DAQ-08-006.2 Rev 2.1 January 18, 2023 Page 51 of 53

- *Invalid PZS* is a check where one or more components of the calibration system (solenoid, zero air generator, gas cylinder, ozone generator, mass flow controllers, etc.) used to produce the challenge concentration failed for some reason. As a result, the system failed to provide the desired gas at the desired concentration. The operator is required to take action within two working days to identify and document the cause of an invalid PZS. The invalid PZS for ozone and sulfur dioxide is reported to the Air Quality System with a null code that describes the reason the PZS failed. Because the PZS is invalid, no data are invalidated as long as the calibration system is fixed and a passed PZS runs within 14 days. If the operator fails to act within the prescribed timeframe, the data may be flagged with a "6" for not following the standard operating procedure.
- *Passed PZS* is a check where all of the calibration equipment worked properly to provide the desired gas at the desired concentration and the instrument successfully measured the concentration within the EPA-established control limits. For sulfur dioxide and ozone, the data for a passed PZS are reported to AQS. The operator is only required to take corrective action if the check is outside of the EPA Region 4 recommended warning limits for two consecutive days.
- *Valid PZS* is a check where all of the calibration equipment (solenoid, zero air generator, gas cylinder, ozone generator, mass flow controllers, etc.) used to produce the challenge concentration worked properly to provide the desired gas at the desired concentration. A valid PZS is necessary to have either a passed PZS or a failed PZS. A valid PZS refers only to the status of the equipment used to produce the challenge concentration and not the monitor that measures the challenge concentration.

**Shut down** – is when the monitor is no longer collecting reportable data.

- **Start-up** is when the monitor is now collecting reportable data.
- **Systems Test** is a test of the monitor, calibrator, cylinder, zero air supply, or other support equipment conducted by an operator, either remotely or on site, to evaluate whether the system is performing as expected. It may include, but is not limited to, running a zero and span or multiple points. Since systems tests involving the running of points do not necessarily run the points long enough for them to stabilize, results of systems tests are not reported to AQS. Systems tests must be recorded in an e-log and, alone, cannot be used as weight of evidence to demonstrate that the monitor is functioning properly.
- **Warning Limits** are limits recommended by the United States Environmental Protection Agency Region 4 and adopted by the North Carolina Division of Air Quality, which are stricter or tighter than the United States Environmental Protection Agency established control limits. The North Carolina Division of Air Quality has put them into place to minimize data loss. When the precision, zero and span for gaseous monitors or flow rate verification for particulate matter monitors are outside of the warning limits, the operator must take corrective action to identify the cause. If the cause is normal drift, the operator will recalibrate the instrument. If the cause is more serious, the instrument may be replaced or repaired and then recalibrated. Action must be taken but the data remain valid as long as the precision, zero and span or flow rate verification remains within the control limits. Data may be flagged with a "6" for not following the standard operating procedure if the operator fails to act within the timeframe prescribed by the standard operating procedure.

DAQ-08-006.2 Rev 2.1 January 18, 2023 Page 52 of 53

**Weight of evidence** – is documentation and verifiable proof that the monitor or calibration system was either working properly or failed in some manner. To demonstrate the system was working properly, the weight of evidence should thoroughly document that whatever occurred at the time had no effect on the data or did not compromise the quality or validity of the data collected. To be acceptable for use as weight of evidence, any points ran must be run by the regional office staff, must be documented in an e-log, and must at a minimum include a precision point, zero point and span point. Whenever points are run to provide weight of evidence that the monitor is functioning properly, they must be reported to AQS.

DAQ-08-006.2 Rev 2.1 January 18, 2023 Page 53 of 53

## <span id="page-52-0"></span>Appendix G: Guidance for Useful Logbook Documentation

EPA has been providing guidance on record keeping requirements for QA/QC programs. In particular, EPA has discussed the role that logbooks play in providing proof that QAPPs and SOPs are being followed. According to EPA, logbooks should, at a minimum, provide the following to be a useful tool for documenting the operations conducted at a monitoring site:

- 1. Purpose Define the purpose of this site visit. Tell why you are there. Is it to replace a filter? Did you note something in the previous data download that is indicating a problem? Are you experiencing data drops and want to see if anything is wrong? In a couple of sentences, tell what you intend to do. Don't say routine maintenance, say instead: "noted fluctuations in flow while reviewing the 5-minute average data". Be specific.
- 2. Appearance Tell how you found the site. If the site was secure, say so. If you noted a problem, or a changed condition, then document it in a couple of sentences: "construction has taken place in the vacant lot next to the site since my last visit".
- 3. Action Tell what you did. In a few short sentences describe the actions you took at the site: "cleaned the PM10 head and replaced one of the two gaskets". In particular, you might want to document any site computer updates that were run. Just things like that.
- 4. Results Were you successful? Did you accomplish your goals? If so, then say so: "completed the monthly and quarterly maintenance and returned the monitor to "Wait"mode". If not, then say so: "failed as-left leak check, contacted ECB".
- 5. Response Is the equipment operating within specifications set in SOP? If so, then great, note that fact in the logbook and you are done. If not, then what did you do? If something is wrong then reach out for help and document it: "contacted Scott at ECB, he will be here presentlywith a new FRM."
- 6. Reviewers should add their comments: "reviewed above, approved operator action." Or: "upon review noted deviation from SOP".